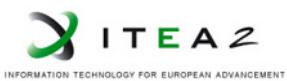

**ITEA2 Project Call 6 11025 2012 – 2015**

Work-Package 5: "Demonstrator"

# Automatic Test Runner User manual

# **A comprehensive guide for writing and running SRS 330 scenarios.**

Alexis Julin, Didier Weckmann, Nicolas Van Landeghem February 2015

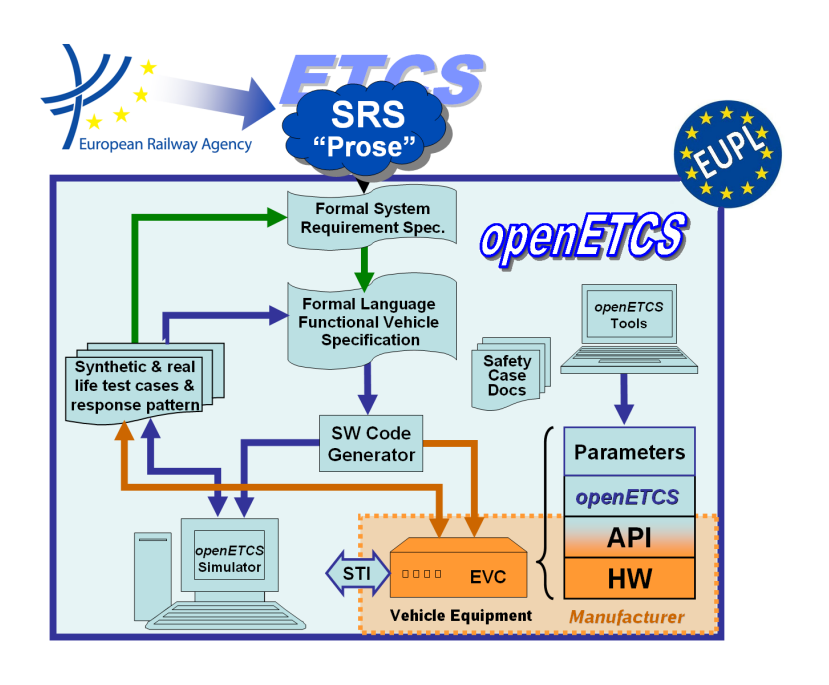

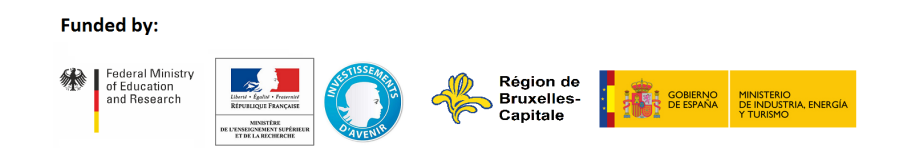

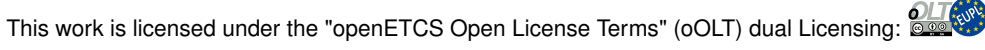

This page is intentionally left blank

**Work-Package 5: "Demonstrator" OETCS/WP5/M5.3**

# **February 2015**

# Automatic Test Runner User manual

**A comprehensive guide for writing and running SRS 330 scenarios.**

# Document approbation

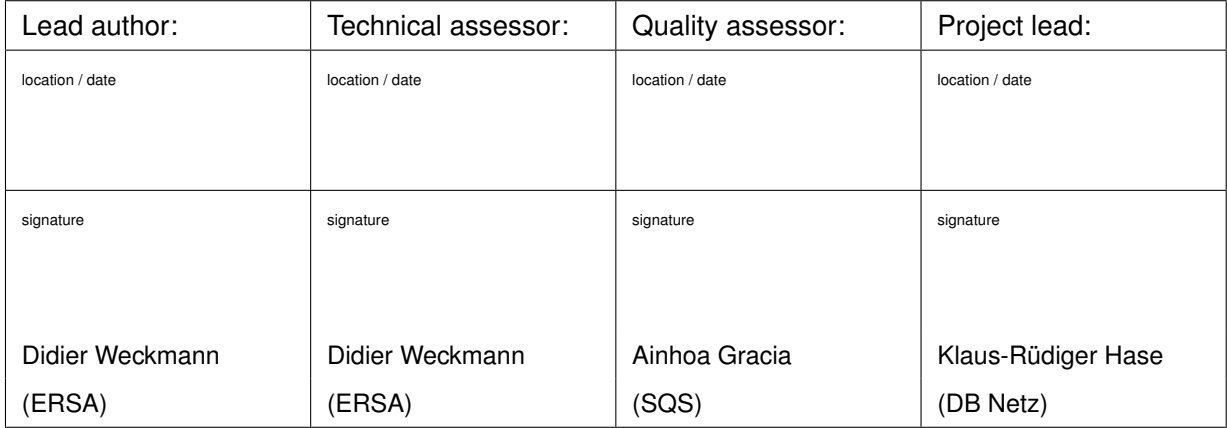

Alexis Julin, Didier Weckmann, Nicolas Van Landeghem

ERSA 5 Rue Maurice Blin 67500 Haguenau, France

Description of work

Prepared for OpenETCS Project

Abstract: This document present how the Automatic Test Runner can be used to execute Baseline 3 scenarios. This document also describe the scenario file format and its syntax.

Disclaimer: This work is licensed under the "openETCS Open License Terms" (oOLT) dual Licensing: European Union Public Licence (EUPL v.1.1+) AND Creative Commons Attribution-ShareAlike 3.0 – (cc by-sa 3.0)

THE WORK IS PROVIDED UNDER openETCS OPEN LICENSE TERMS (oOLT) WHICH IS A DUAL LICENSE AGREEMENT IN-CLUDING THE TERMS OF THE EUROPEAN UNION PUBLIC LICENSE (VERSION 1.1 OR ANY LATER VERSION) AND THE TERMS OF THE CREATIVE COMMONS PUBLIC LICENSE ("CCPL"). THE WORK IS PROTECTED BY COPYRIGHT AND/OR OTHER APPLICABLE LAW. ANY USE OF THE WORK OTHER THAN AS AUTHORIZED UNDER THIS OLT LICENSE OR COPY-RIGHT LAW IS PROHIBITED.

BY EXERCISING ANY RIGHTS TO THE WORK PROVIDED HERE, YOU ACCEPT AND AGREE TO BE BOUND BY THE TERMS OF THIS LICENSE. TO THE EXTENT THIS LICENSE MAY BE CONSIDERED TO BE A CONTRACT, THE LICENSOR GRANTS YOU THE RIGHTS CONTAINED HERE IN CONSIDERATION OF YOUR ACCEPTANCE OF SUCH TERMS AND CONDITIONS.

http://creativecommons.org/licenses/by-sa/3.0/ http://joinup.ec.europa.eu/software/page/eupl/licence-eupl

# **Modification History**

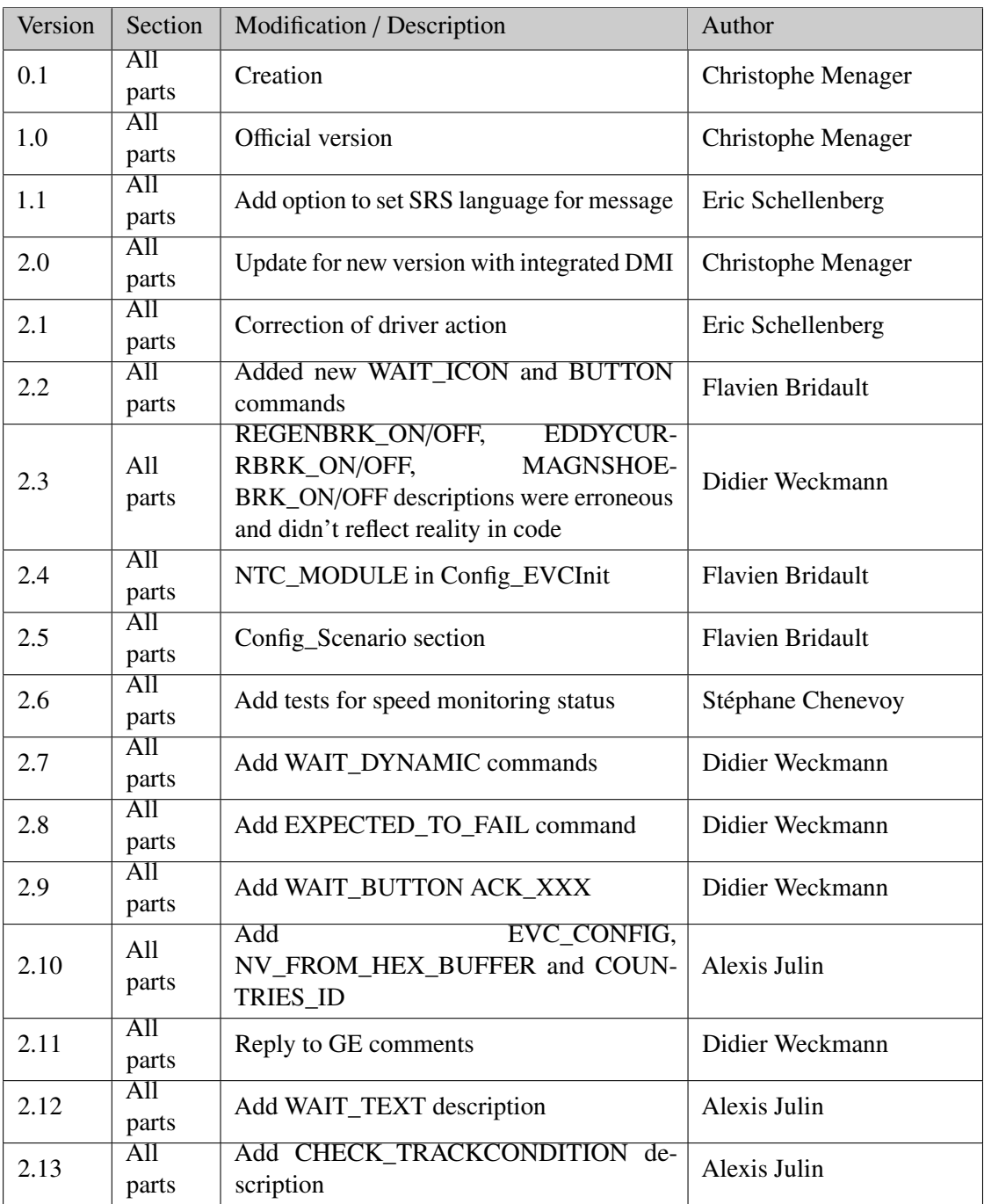

# **Table of Contents**

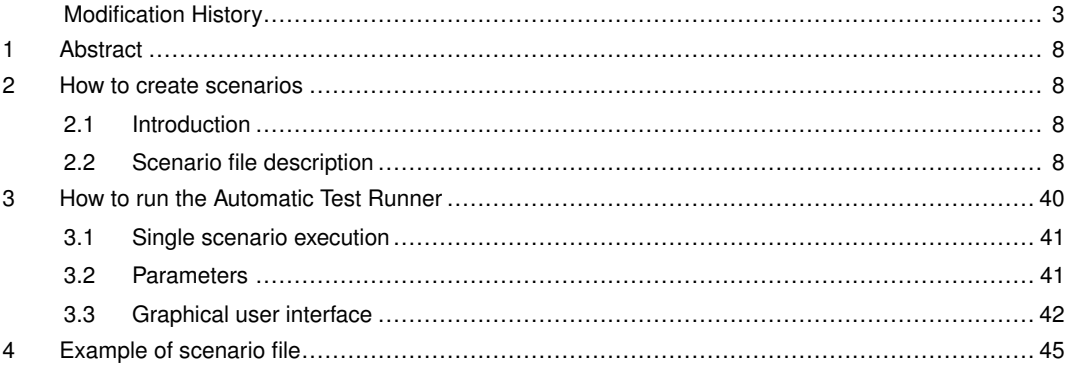

# **Figures and Tables**

# **Figures**

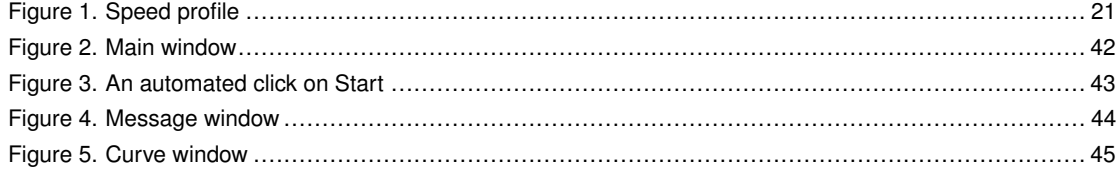

# **Tables**

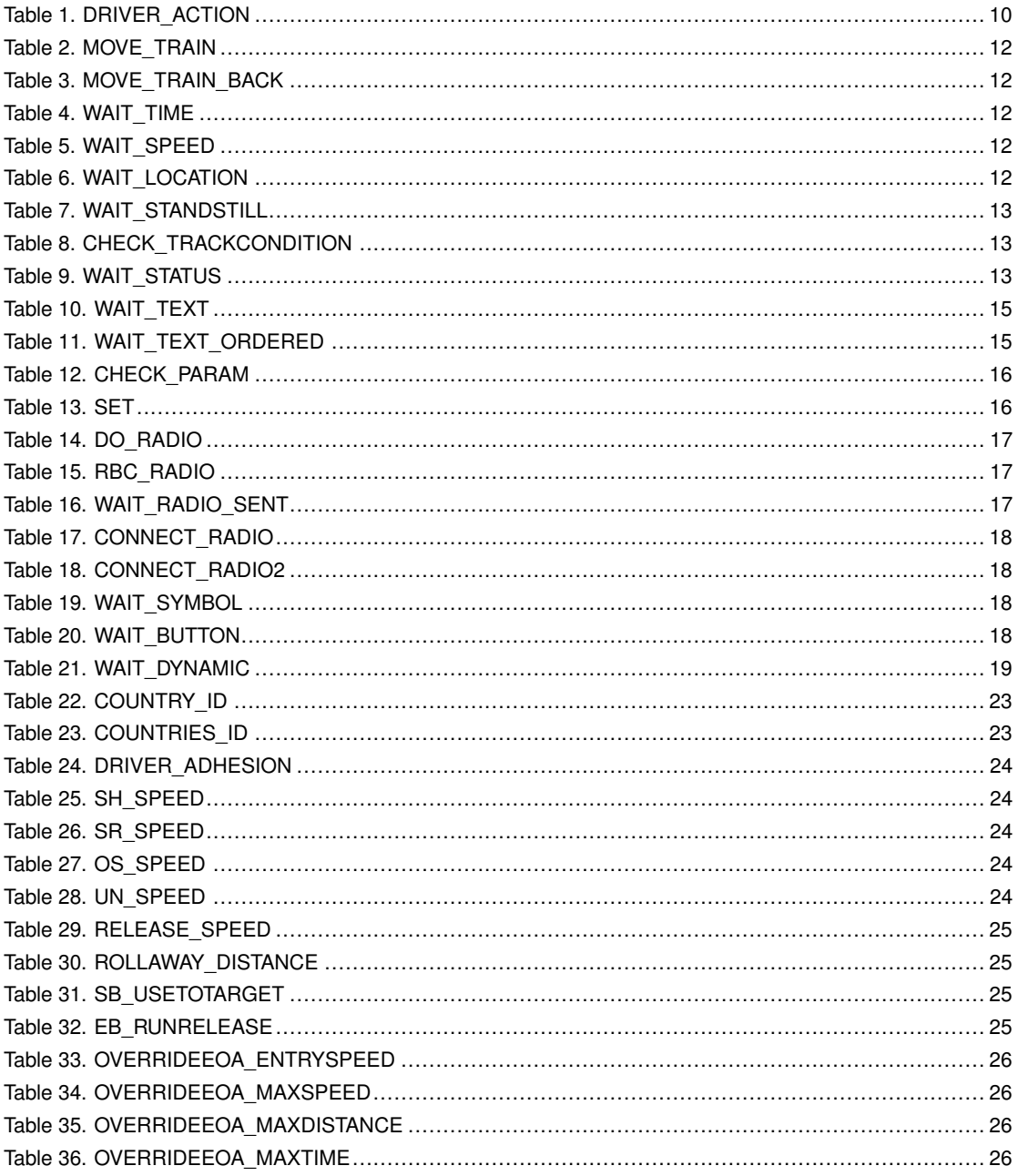

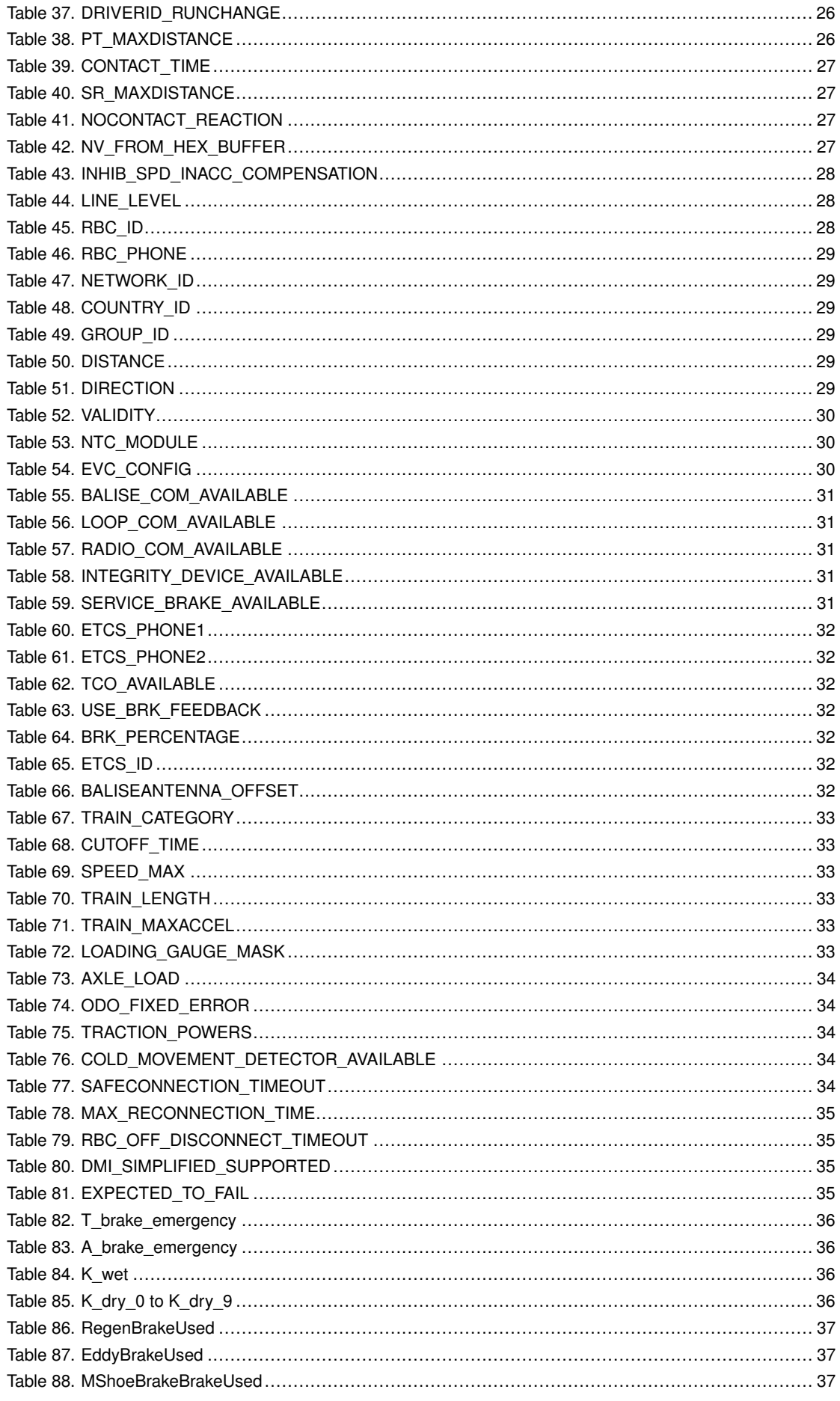

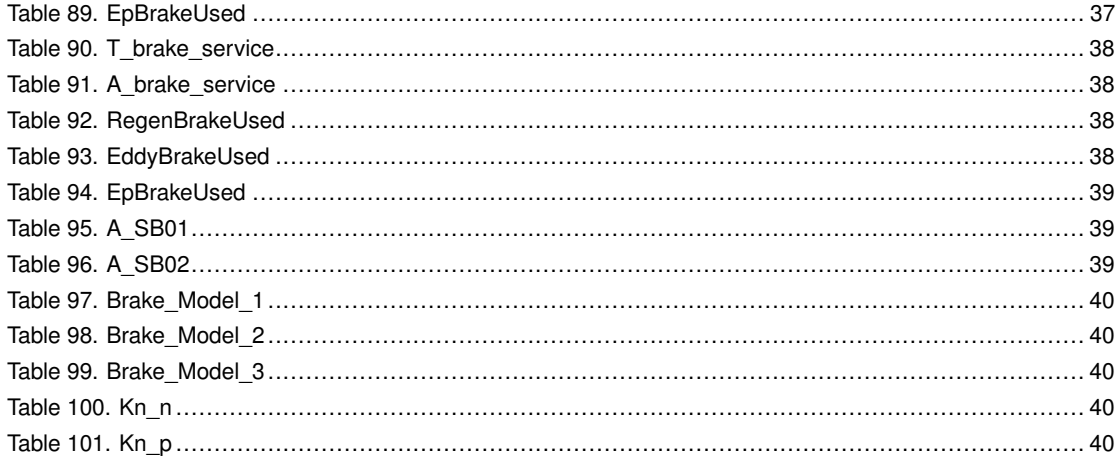

### **1 Abstract**

This document explains how to use the Automatic Test Runner.

The purpose of the Automatic Test Runner is to provide a tool that allows the automatic tests of the on-board simulator with a set of scenarios during developments in order to validate the changes and perform non regression tests.

The tester is a graphical application integrating an on-board and a simplified DMI. It can simulate all interfaces to the EVC (e.g. balises, radio, loops, odometer, TIU and driver interfaces). It can test the internal state of on-board in order to check its correct behaviour according to an input scenario.

In a first step, this document only concerns the simulated demonstrator. Indeed, the physical demonstrator will be available in a second step. Thus, the document will be updated accordingly.

### **2 How to create scenarios**

### **2.1 Introduction**

A scenario is a text file containing the description of interactions with the on-board and test conditions on the on-board internal states and/or outputs (TIU, radio message) The scenario describes how the Automatic Test Runner has to stimulate the interfaces of the on-board:

- Odometer: by simulating a train movement according to a given speed profile.
- Train interface: by simulating the train device inputs to the on-board.
- Driver: by simulating actions of the driver on a driver machine interface (DMI).
- Balise: by simulating the emission of balise contents to the on-board.
- Loop: by simulating the emission of loop contents to the on-board.
- Radio: by simulating radio communication from RBC/RIU to on-board.

According to the described interactions, a defined behaviour of the on-board is awaited and test conditions can be described in the scenario in order to test the internal state of the on-board and validate the awaited behaviour. These test conditions are defined later in the document and have different trigger: waiting a preset time, waiting a preset location, waiting a predefined output, ...

Note: The file extension for scenario files is '.sce'.

### **2.2 Scenario file description**

A scenario file is composed of several sections which are indicated in the file between brackets: "[<section name>]".

Here is the list of the different section names:

SCENARIO: Main section for the scenario execution.

SpeedProfile: Description of the speed profile used for train movement simulation.

BaliseTrackside: Description of balise contents to be sent to on-board.

LoopTrackside: Description of loop messages to be sent to on-board.

Config\_SRSNationalDefaults: Description of the default national values used by on-board.

Config EVCInit: Description of starting conditions used by on-board.

Config TrainData: Description of train data used by on-board.

Config RBCData1: Description of the first RBC parameters used for testing.

Config RBCData2: Description of the second RBC parameters used for testing.

**Config.** Scenario: Specific options for the testrunner about the current scenario.

- Config\_EBModel\_Default: Configuration of default emergency brake parameter for all combination of brakes
- **Config\_EBModel\_0..15:** Configuration of emergency brake parameter for specific combination of brakes. There are 16 combinations : Config\_EBModel\_0 to Config\_EBModel\_15.
- Config\_SBModel\_Default: Configuration of default service brake parameter for all combination of brakes
- Config\_SBModel\_0..7: Configuration of service brake parameter for specific combination of brakes. There are 8 combinations : Config\_SBModel\_0 to Config\_SBModel\_7.

FixedData refer to SRS section A3.1. To improve the EVC testability, it is also possible to specify other values, e.g. SAFECONNECTION\_TIMEOUT or MAX\_RECONNECTION\_TIME can be shorten.

For data defined within SRS packets, these have to be set using the dedicated SRS message (e.g. gradient profile is defined within packet 21).

The user can also define its own sections for balise, loop and radio message contents and radio execution thread.

Comments lines can be added in the scenario file using "#". If some data of section Config\_SRSNationalDefaults, Config\_FixedData, Config\_EVCInit or Config\_TrainData are not defined, default values are used (see the corresponding chapter for more information about the default values).

### **2.2.1 Scenario inclusion**

It is possible to include files in a scenario file when common sections are used. This can be done anywhere in the file by using the 'INCLUDE' keyword as follows:

INCLUDE=<file>

# **2.2.2 Main section: SCENARIO**

This section is composed of a succession of commands. These commands can request different type of actions:

# • DRIVER\_ACTION:

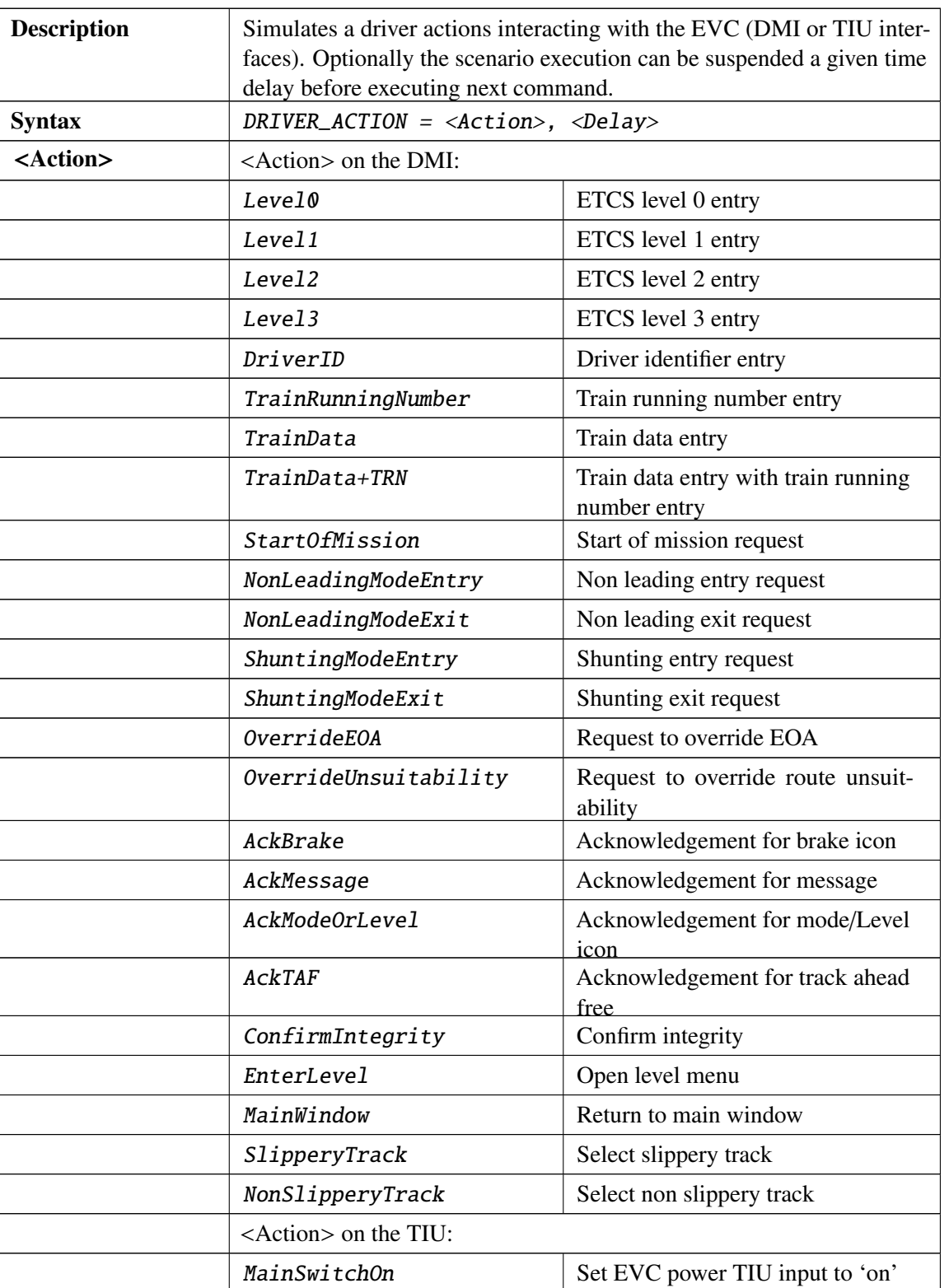

### Table 1. DRIVER\_ACTION

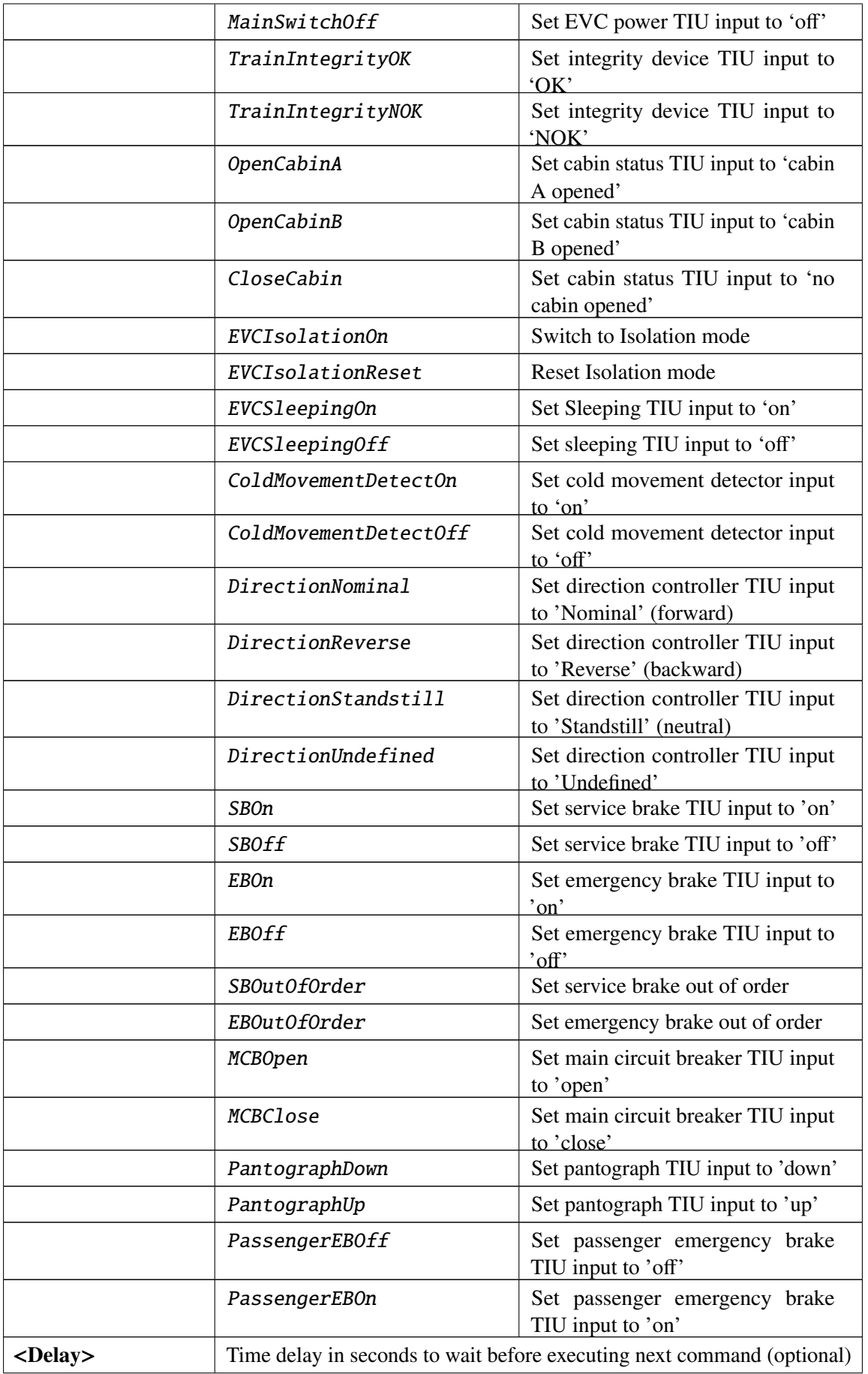

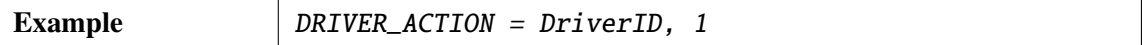

# • MOVE\_TRAIN:

### Table 2. MOVE\_TRAIN

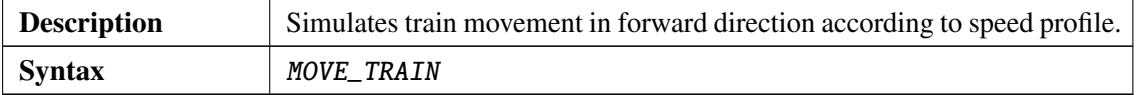

• MOVE\_TRAIN\_BACK:

### Table 3. MOVE\_TRAIN\_BACK

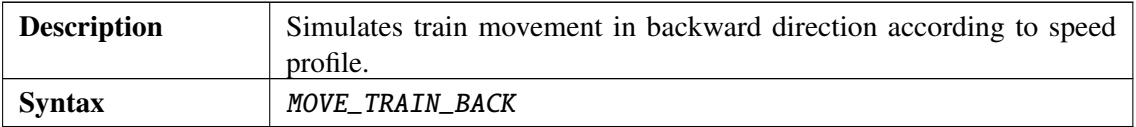

• WAIT\_TIME:

### Table 4. WAIT\_TIME

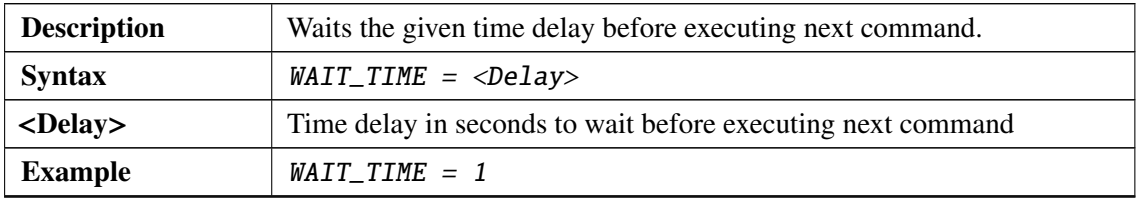

• WAIT\_SPEED:

### Table 5. WAIT\_SPEED

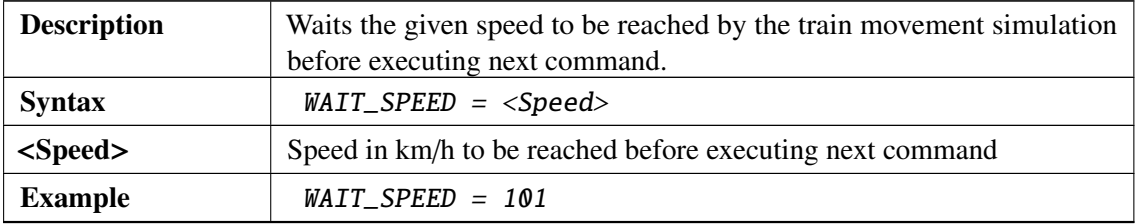

• WAIT\_LOCATION:

### Table 6. WAIT\_LOCATION

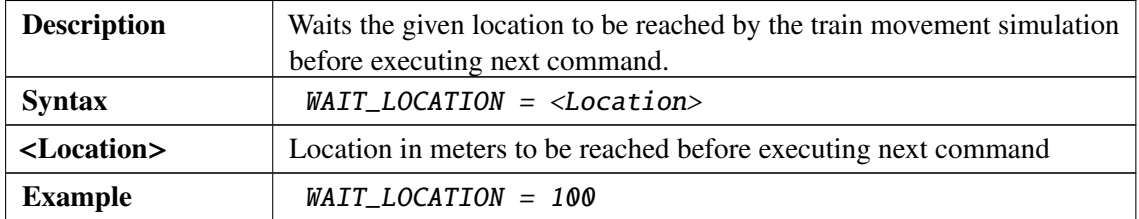

• WAIT\_STANDSTILL:

# Table 7. WAIT\_STANDSTILL

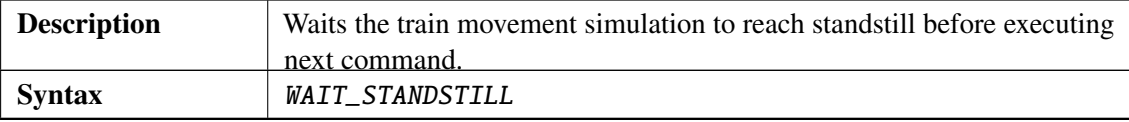

# • CHECK\_TRACKCONDITION:

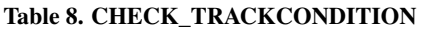

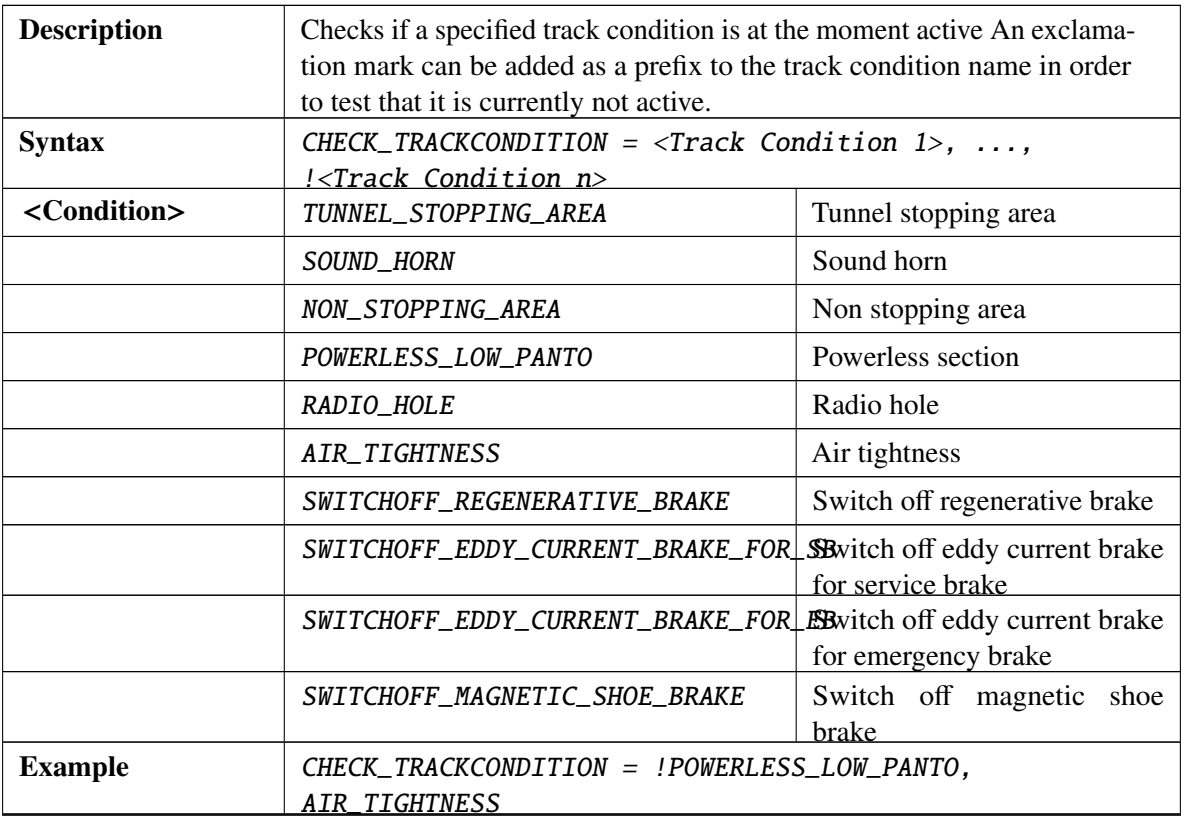

# • WAIT\_STATUS:

### Table 9. WAIT\_STATUS

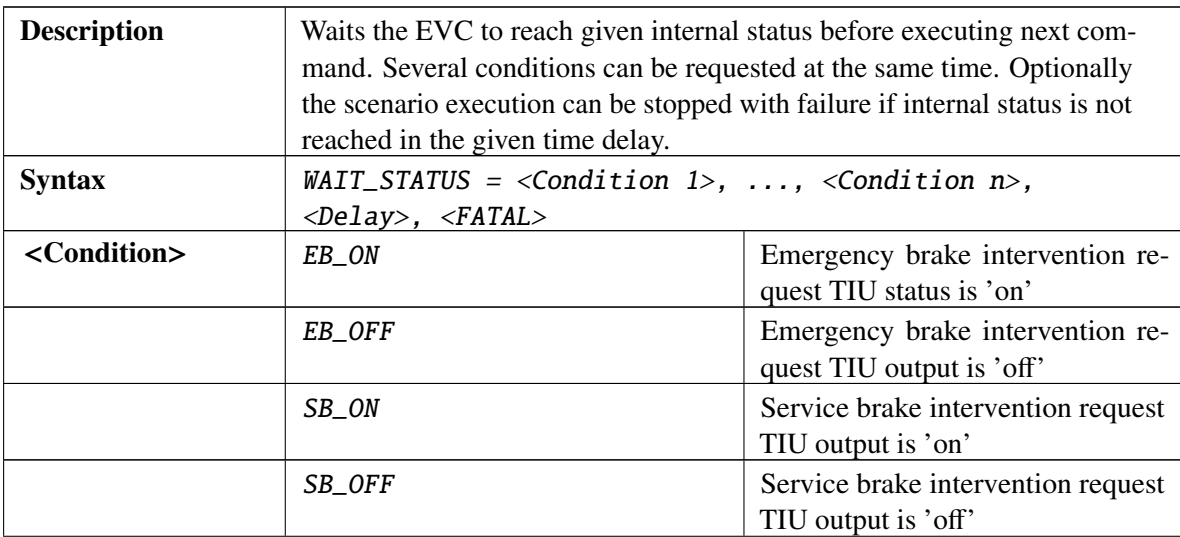

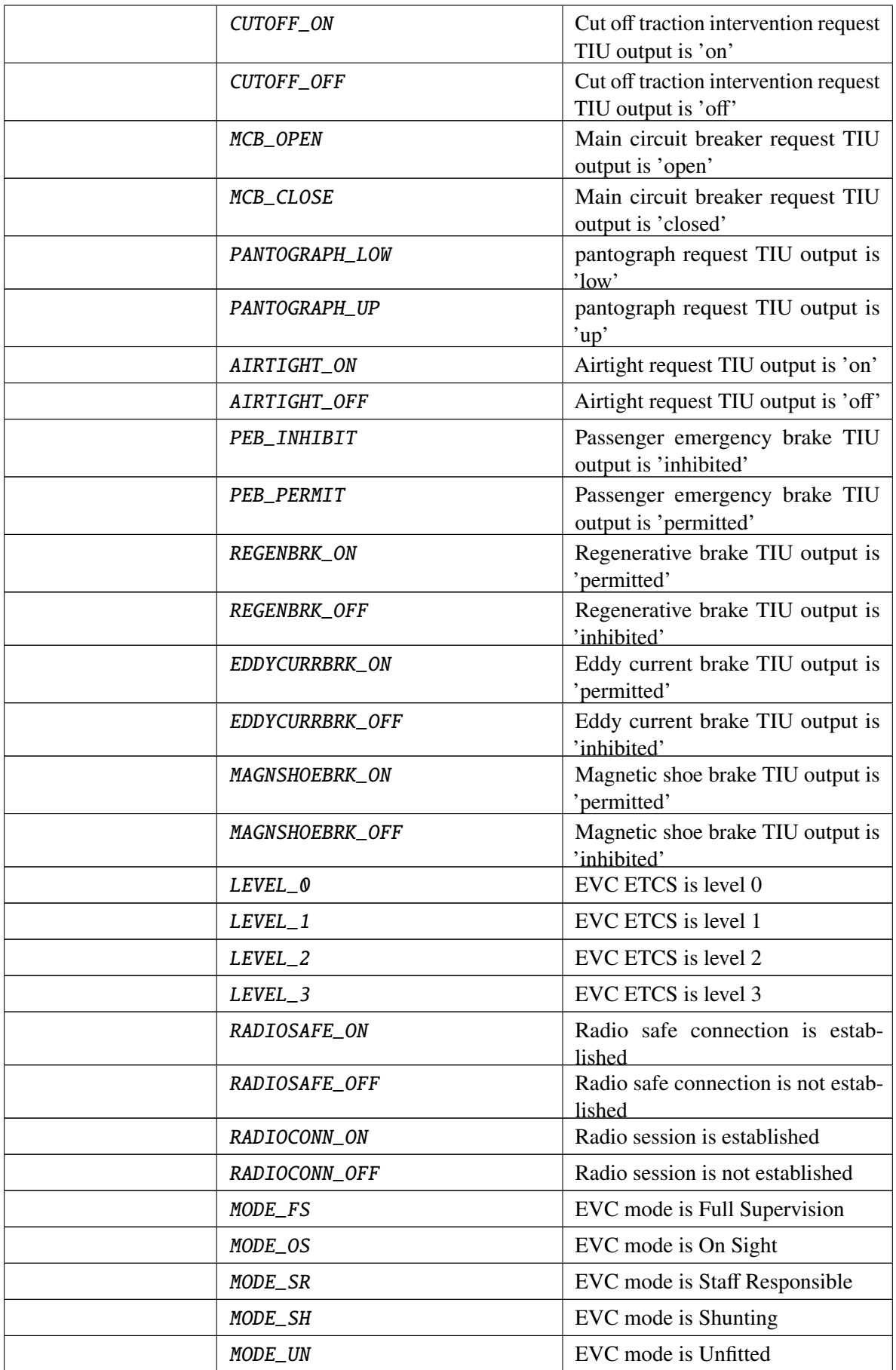

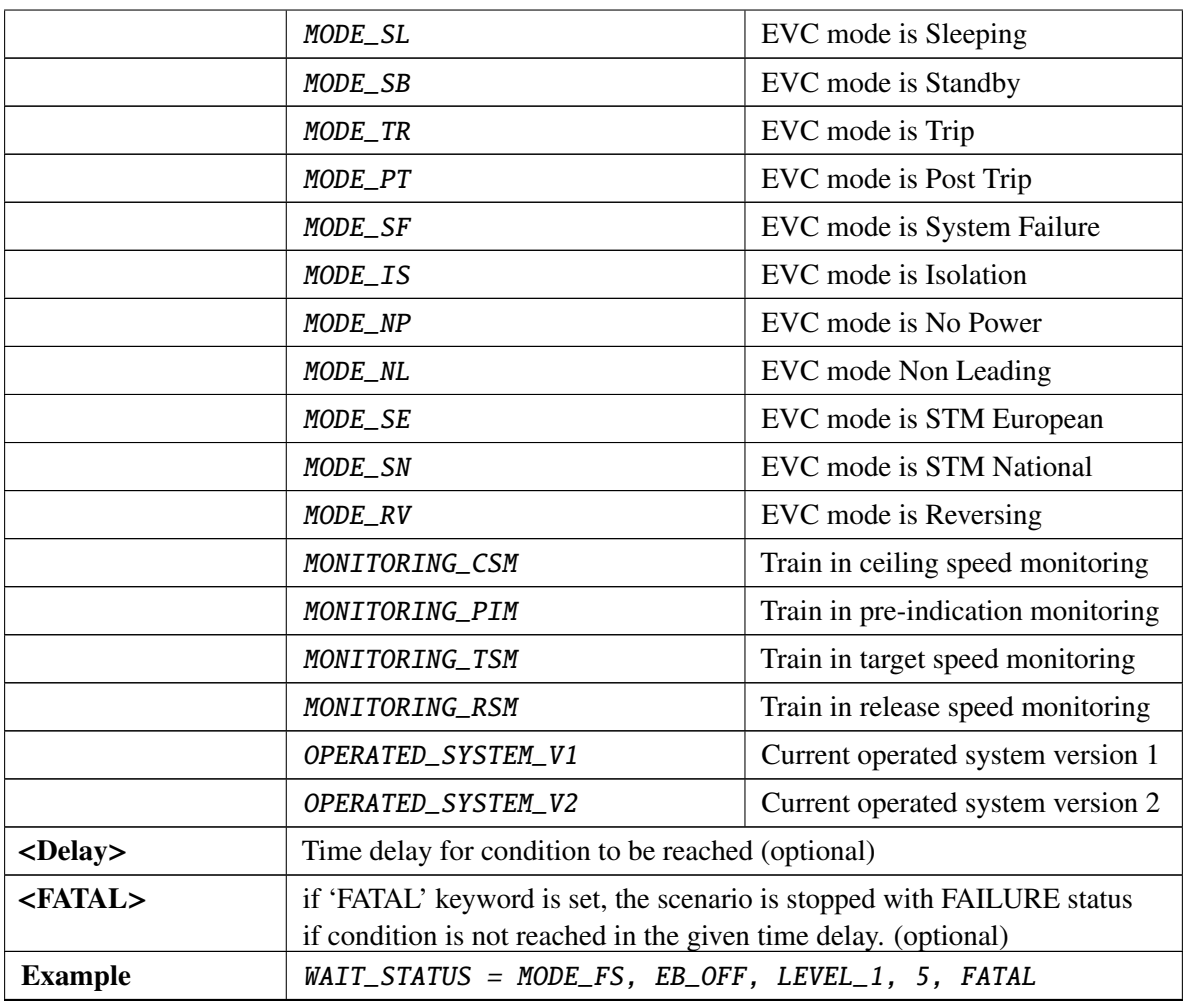

• WAIT\_TEXT:

### Table 10. WAIT\_TEXT

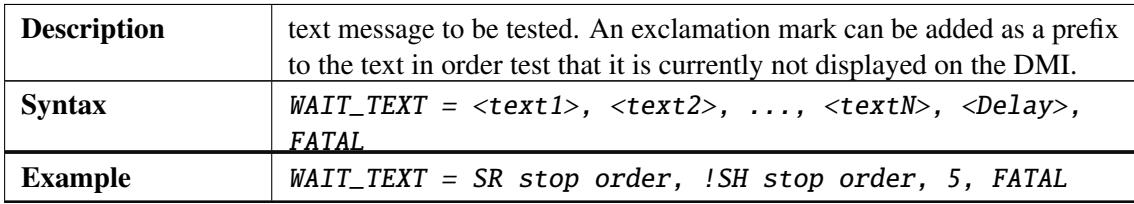

• WAIT\_TEXT\_ORDERED:

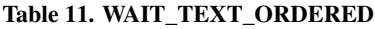

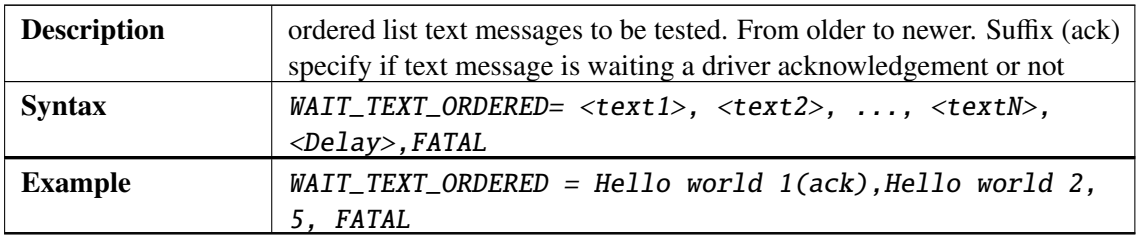

• CHECK\_PARAM:

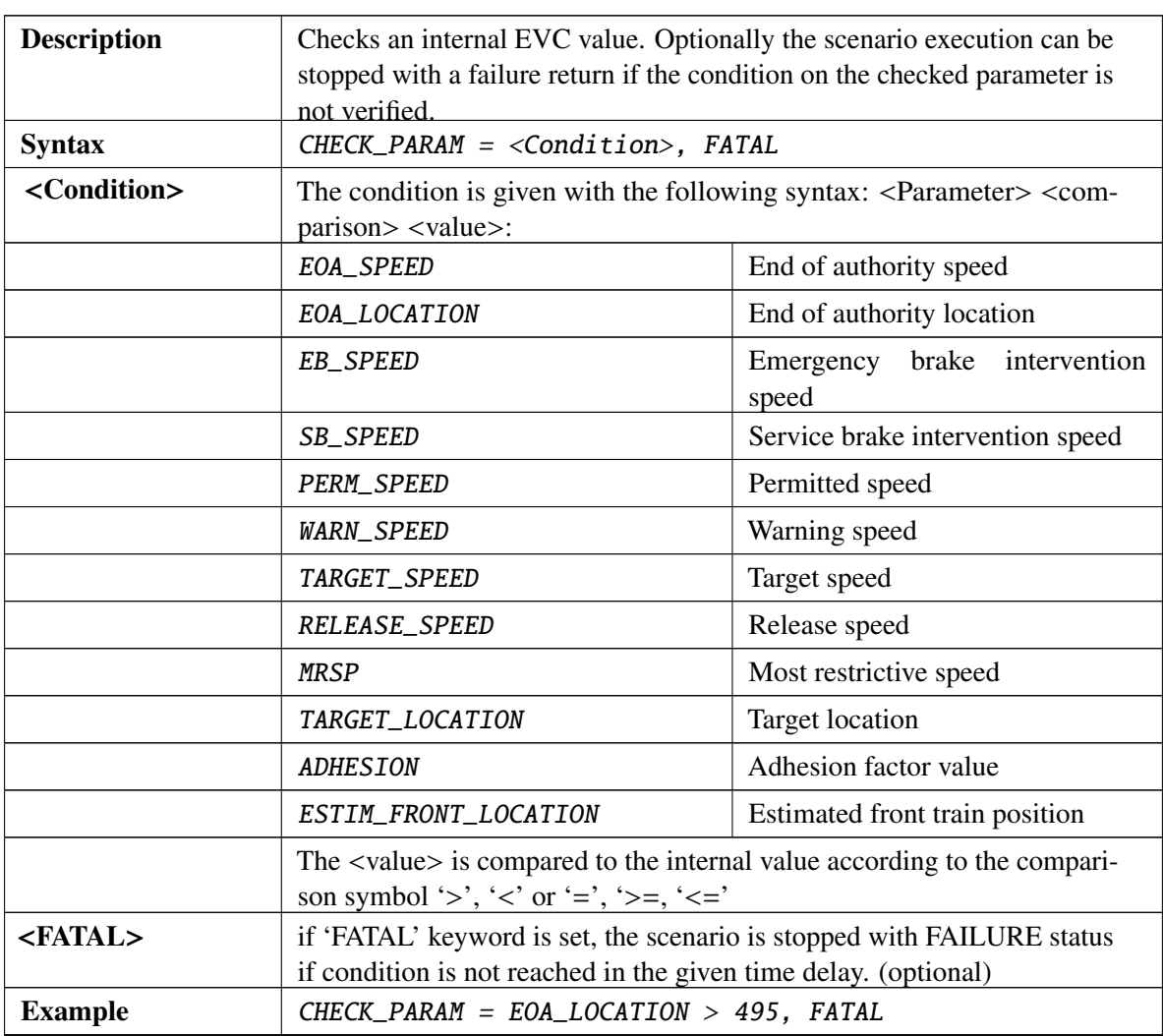

### Table 12. CHECK\_PARAM

• SET:

# Table 13. SET

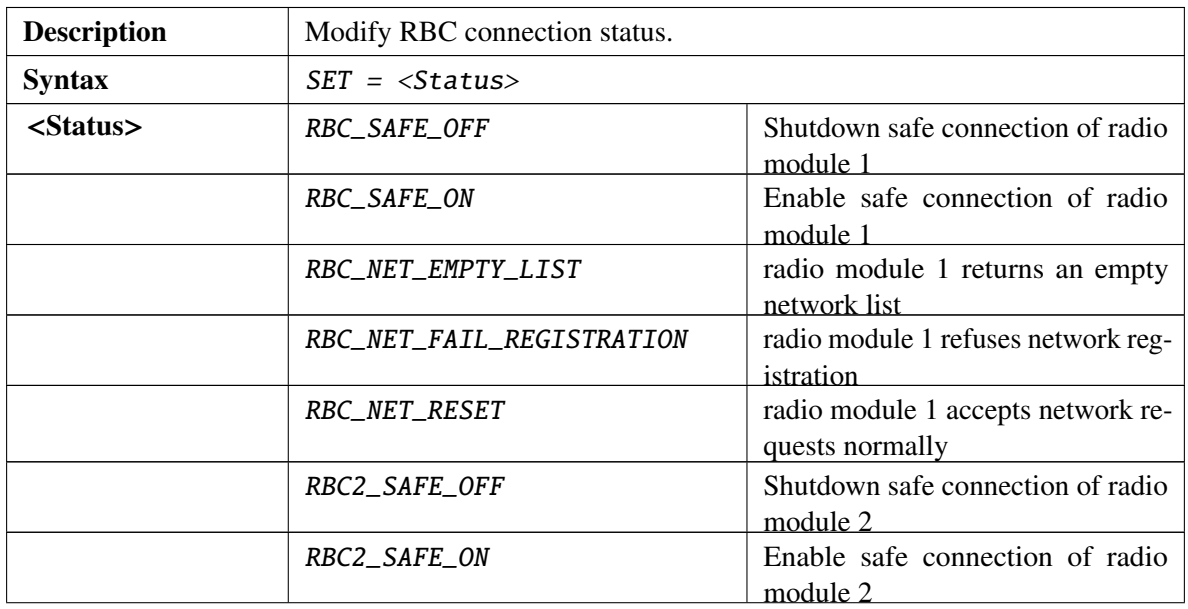

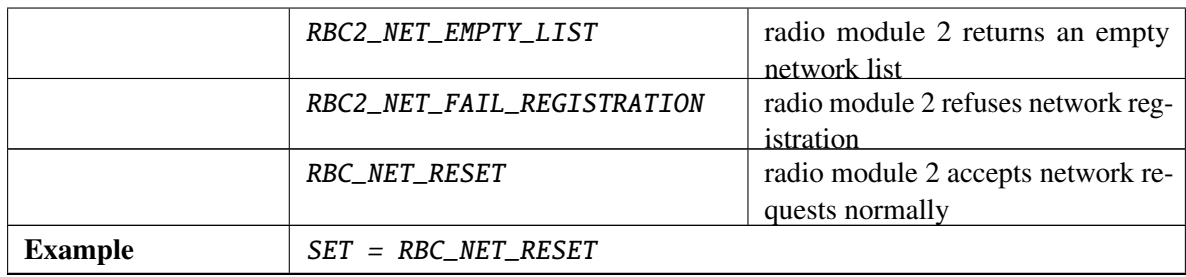

# • DO\_RADIO:

### Table 14. DO\_RADIO

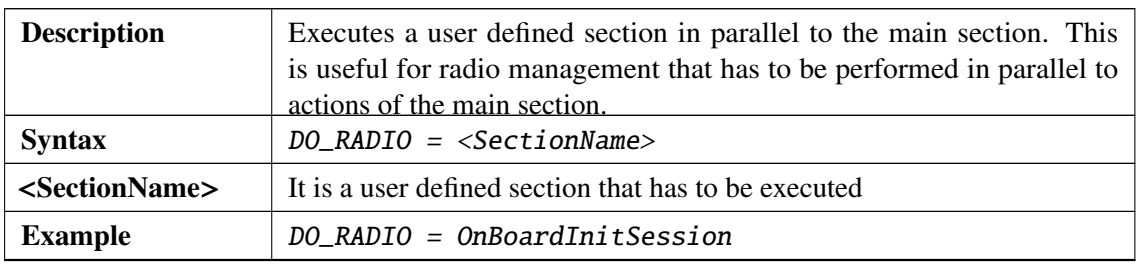

# • RBC\_RADIO:

Sends a RBC radio message defined in the given section.

### Table 15. RBC\_RADIO

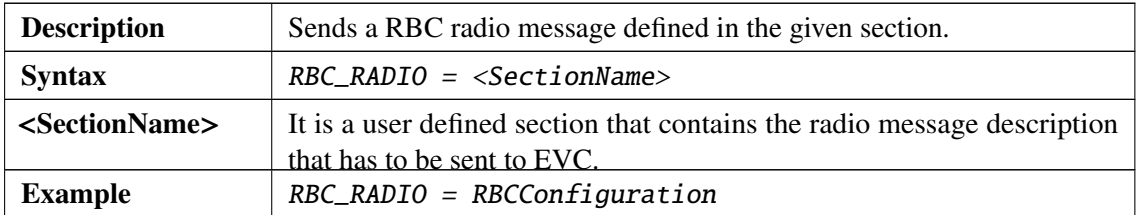

• WAIT\_RADIO\_SENT:

### Table 16. WAIT\_RADIO\_SENT

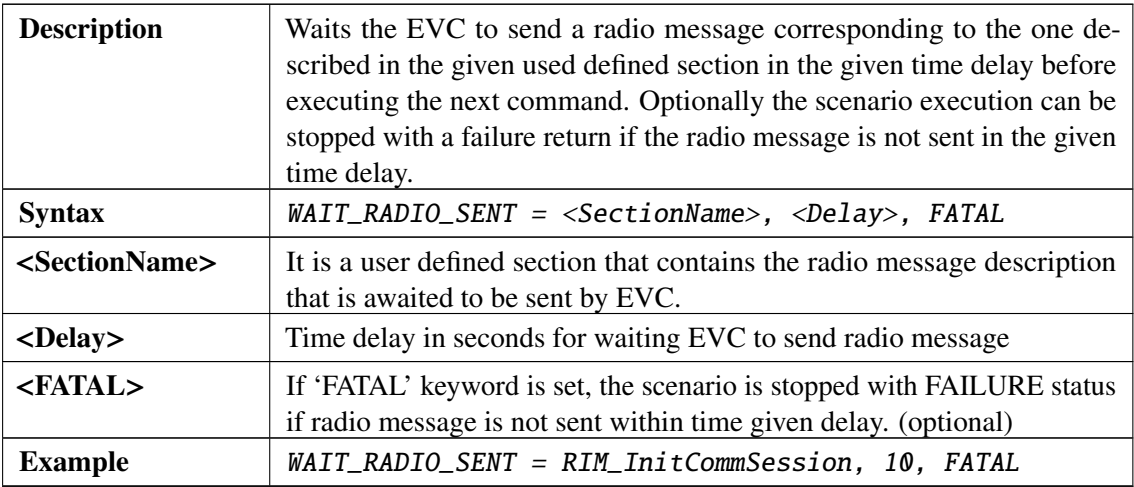

• CONNECT\_RADIO:

### Table 17. CONNECT\_RADIO

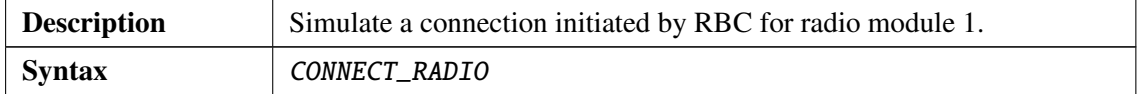

# • CONNECT\_RADIO2:

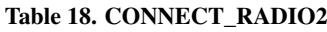

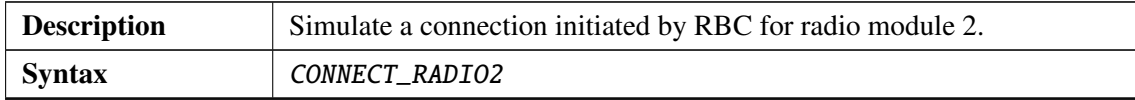

• WAIT\_SYMBOL:

# Table 19. WAIT\_SYMBOL

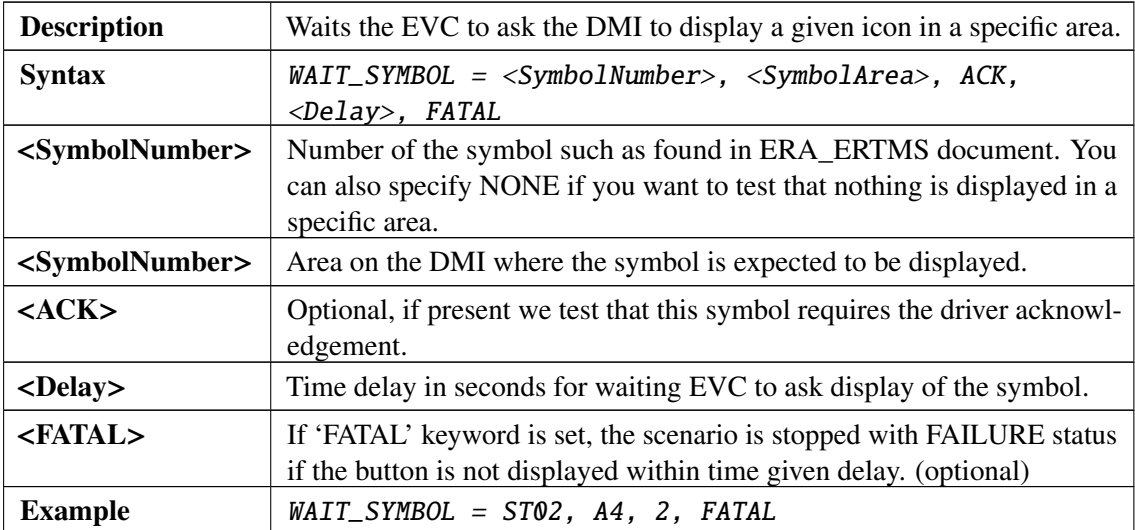

• WAIT\_BUTTON:

# Table 20. WAIT\_BUTTON

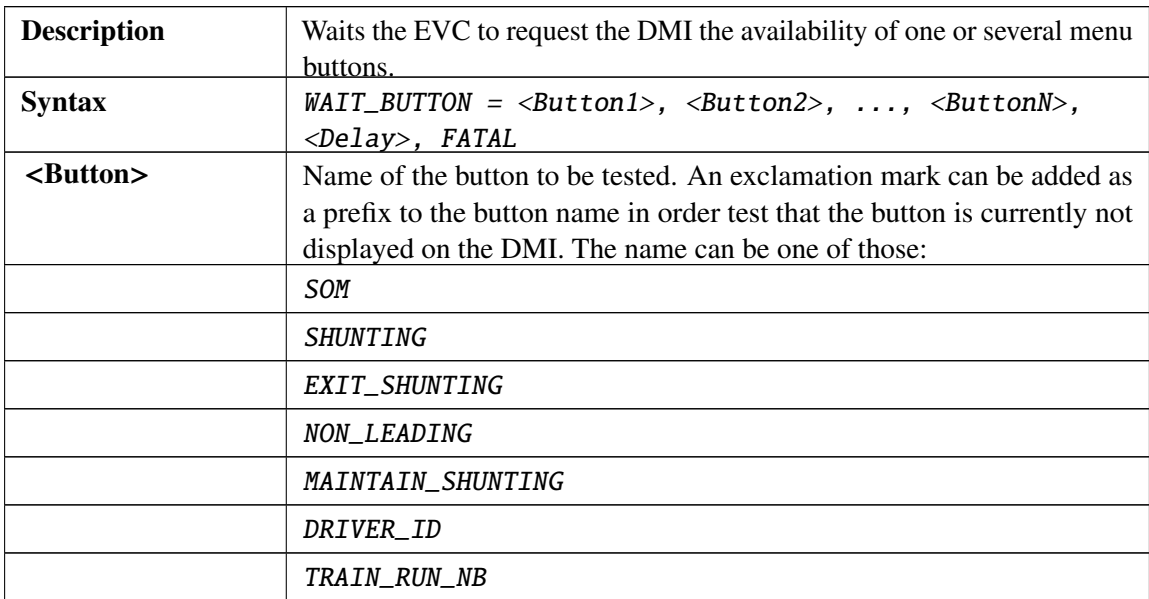

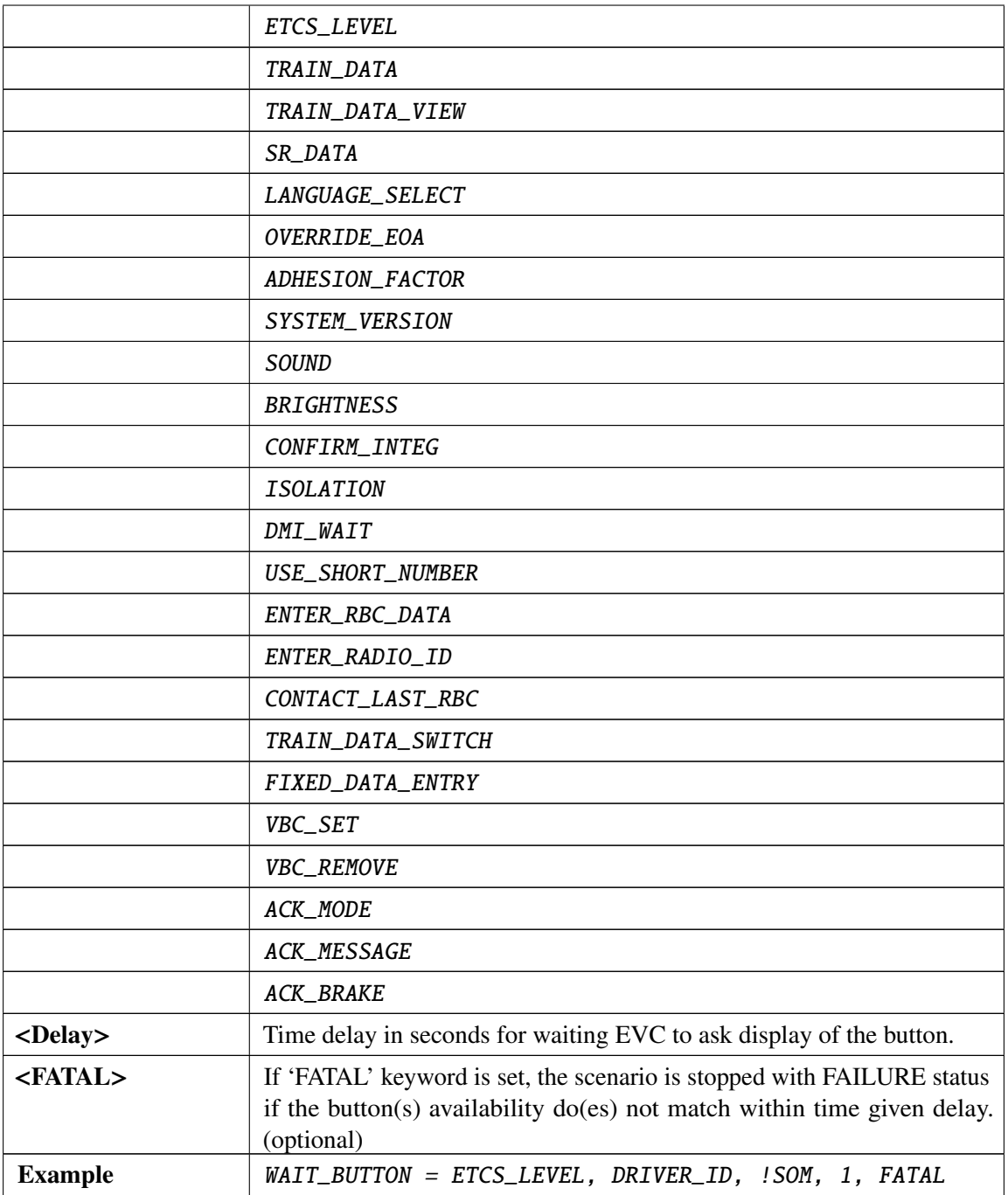

• WAIT\_DYNAMIC:

# Table 21. WAIT\_DYNAMIC

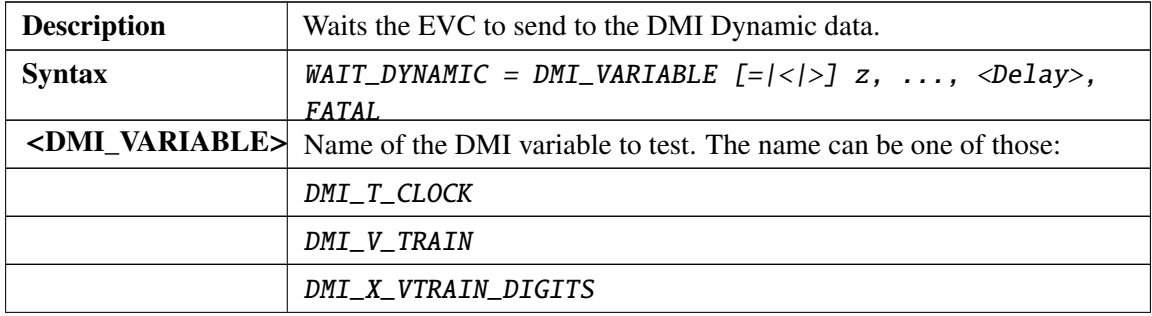

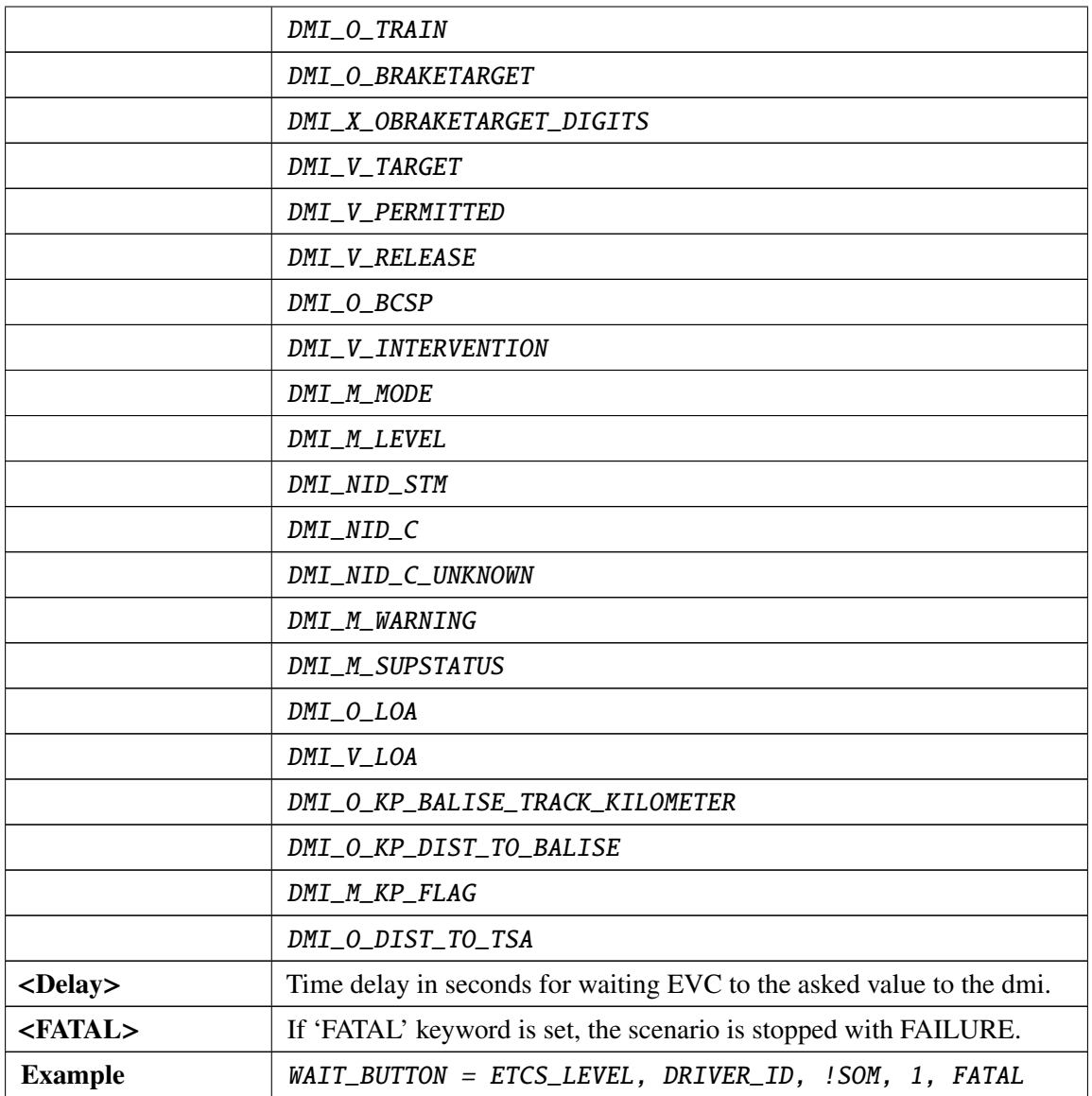

### **2.2.3 Speed profile section: SpeedProfile**

This section describes how the train movement simulation has to behave. The train movement simulation is controlled in the main section with the 'MOVE\_TRAIN' and 'MOVE\_TRAIN\_BACK' commands. The train will start moving and will follow the given speed profile until standstill.

A speed profile is a succession of positions associated to a speed to reach at this location  $\langle$ <location(m)> = <speed(km/h)>). The locations of the speed profile correspond to the traveled distance of the train and not its absolute position. That's why they are always incrementing. It is the used command in the main section that will determine in which direction the train will move. A constant acceleration/deceleration is used between 2 points of the profile. The following example shows a speed profile with its associated main section and a graphic representing the obtained train movement:

Note: The on-board interventions are not taken into account in the train movement simulation.

# **2.2.4 Balise section: BaliseTrackside**

| [SpeedProfile]                                                                                                    | [SCENARIO]                                                                 |                                                                                                    |
|----------------------------------------------------------------------------------------------------|----------------------------------------------------------------------------|----------------------------------------------------------------------------------------------------|
| $0 = 0$<br>$100 = 50$<br>$200 = 50$<br>$300 = 100$<br>$400 = 100$<br>$500 = 0$<br>$600 = 50$<br>$800 = 50$<br>$850 = 0$ | <b>MOVE TRAIN</b><br>WAIT STANDSTILL<br>MOVE TRAIN BACK<br>WAIT_STANDSTILL | 300<br>400<br>100<br>100<br>200<br>50<br>peed<br>500<br>Location<br>$\omega$<br>150<br>50<br>200<br>400 |
|                                                                                                    |                                                                            |                                                                                                    |

Figure 1. Speed profile

This section describes the locations at which balise messages have to be sent to the EVC  $\langle$  < location(m) > = <user balise message name >). A user defined section describing the balise message content is associated to each location. As for the speed profile, the locations are given for the travelled distance.

The user defined sections contain the description of the balise message content. It uses the variable names as defined in SRS chapter 7 and 8 (See Erreur : source de la référence non trouvée) Message variables don't need to be defined if the default value is used but they have to be in the right order.

Note: The SRS language can be indicated in option with SRS=<version> Example: <loca- $\text{tion}(m)$  = <user balise message name>, SRS=2.3.0

During the execution, balise message contents are automatically sent to EVC when the location is reached.

The following example shows a balise trackside and the associated balise message content sections:

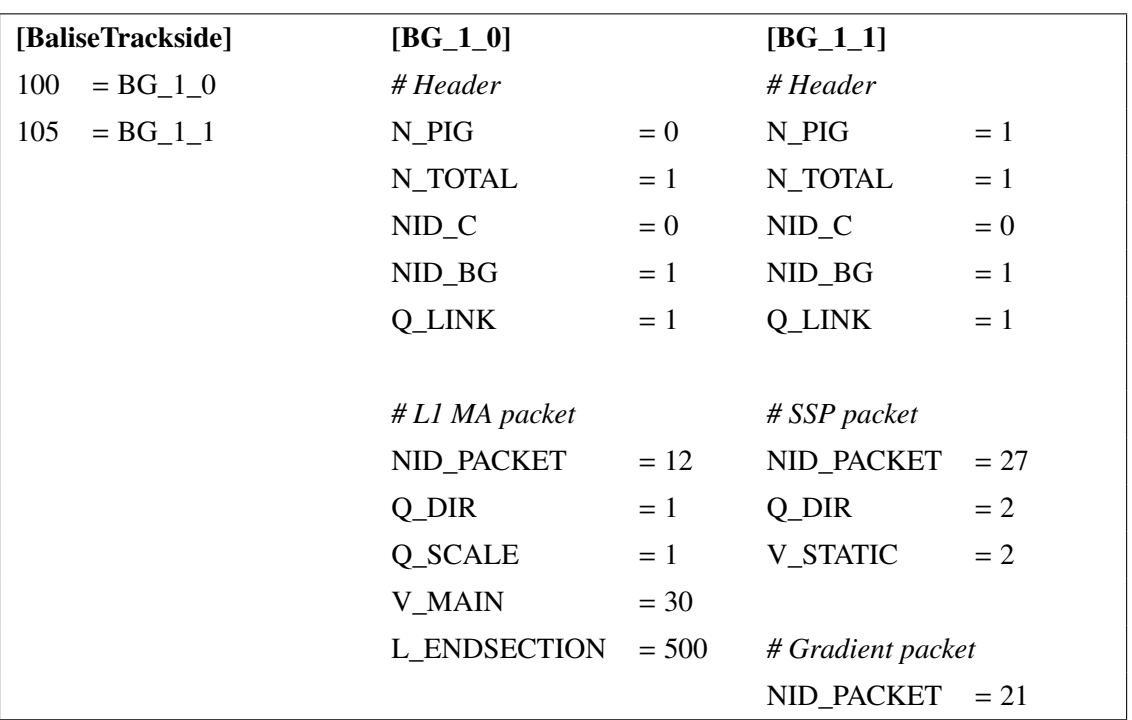

# **2.2.5 Loop section: LoopTrackside**

This section describes the locations at which loop messages have to be sent to the on-board  $\langle$  <location(m) > = <user loop message name >). A user defined section describing the loop message content is associated to each location. As for the speed profile, the locations are given for the travelled distance.

The user defined sections contain the description of the loop message content. It uses the variable names as defined in SRS chapter 7 and 8. Message variables do not need to be defined if the default value is used but they have to be in the right order.

Note:

- the SRS language can be indicated in option with SRS=<version>;
- the spread spectrum code value can be indicated in option with  $SSCode < SSCode>$ , if not indicated default value 15 is used.
- Example:  $\langle location(m) \rangle$  =  $\langle user loop message name \rangle$ , SSCode=3, SRS=2.3.0

During the execution, loop message contents are automatically sent to on-board when the location is reached. The following example shows a loop trackside and the associated loop message content sections:

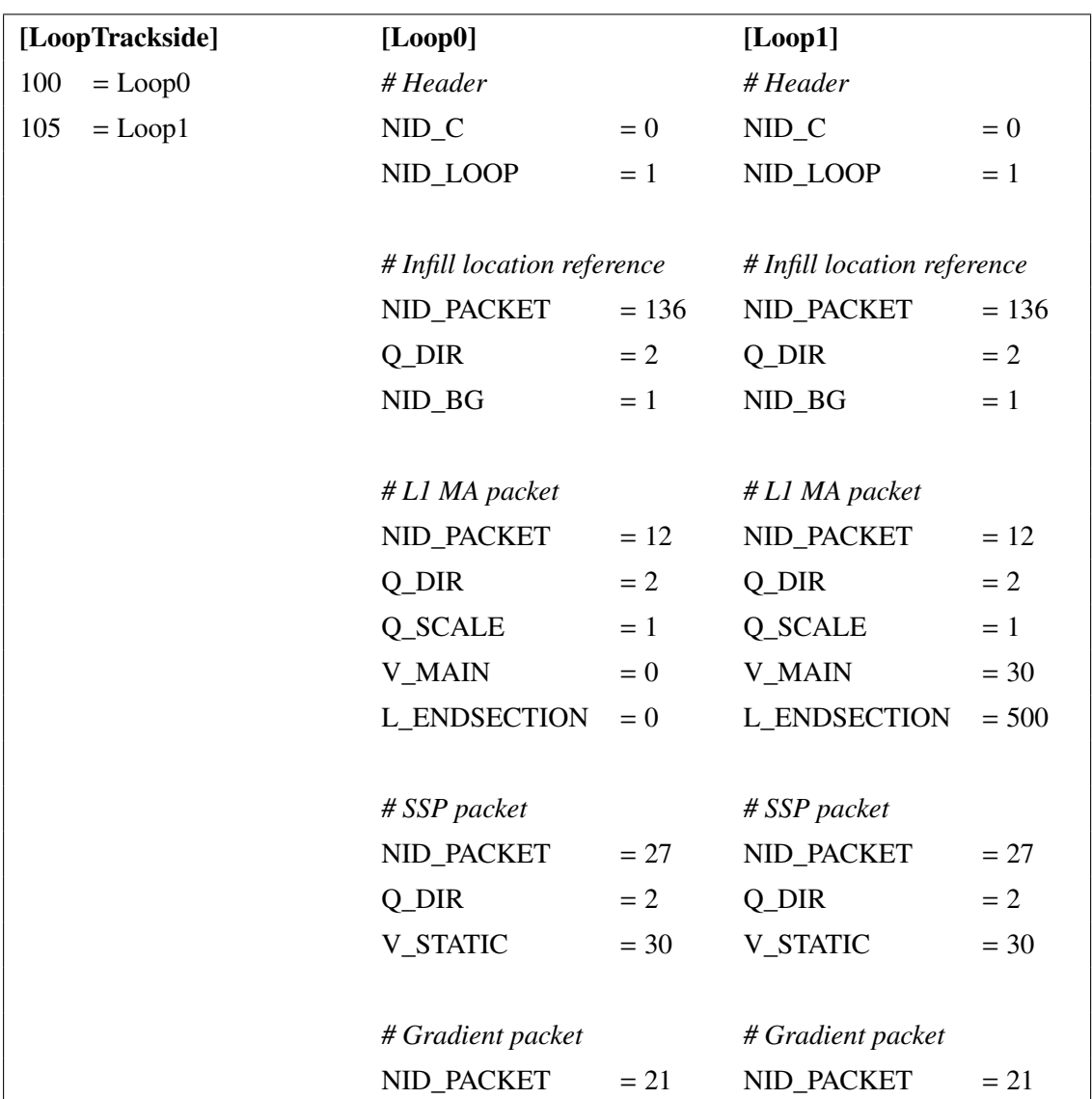

# **2.2.6 Default national values configuration section: Config\_SRSNationalDefaults**

This section defines the default national values used by EVC, before Start-of-Mission. These default national values can be overridden when the train receives a packet 3 from trackside. This will allow the Test Environment to be able to test the correct update of the national values data.

• COUNTRY\_ID:

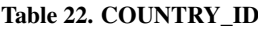

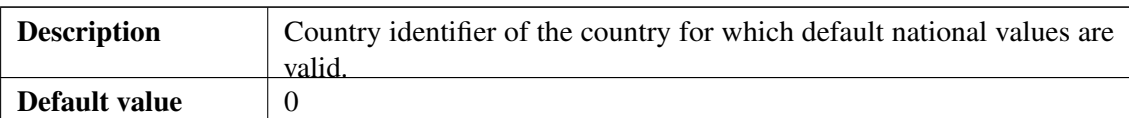

• COUNTRIES\_ID:

### Table 23. COUNTRIES\_ID

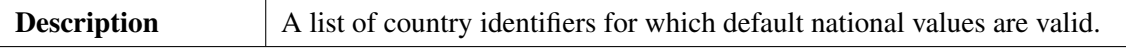

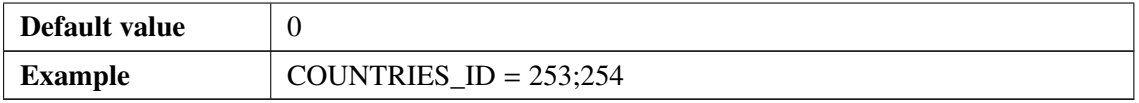

# • DRIVER\_ADHESION:

# Table 24. DRIVER\_ADHESION

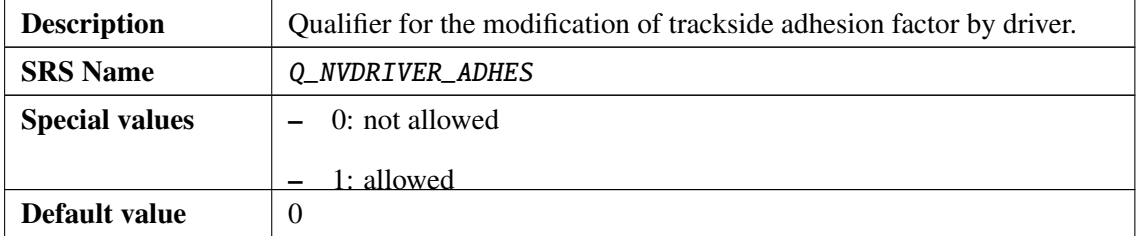

• SH\_SPEED:

### Table 25. SH\_SPEED

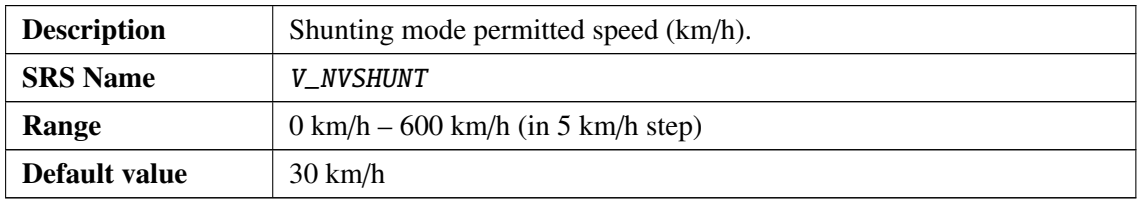

• SR\_SPEED:

### Table 26. SR\_SPEED

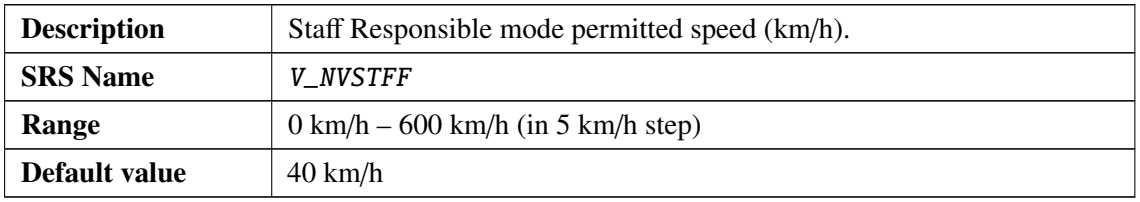

# • OS\_SPEED:

### Table 27. OS\_SPEED

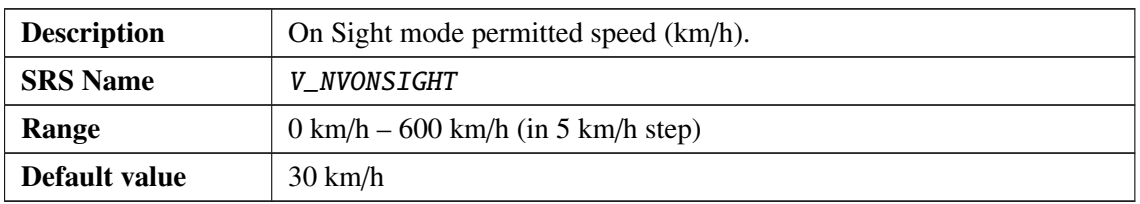

# • UN\_SPEED:

### Table 28. UN\_SPEED

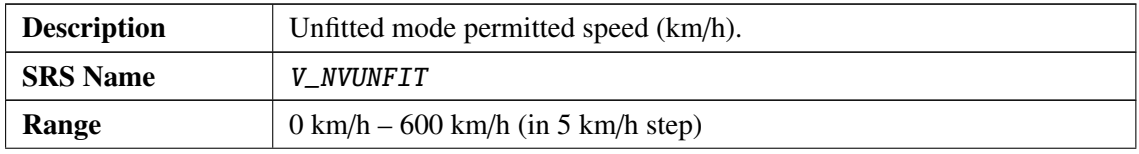

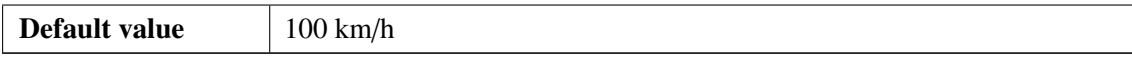

# • RELEASE\_SPEED:

#### Table 29. RELEASE\_SPEED

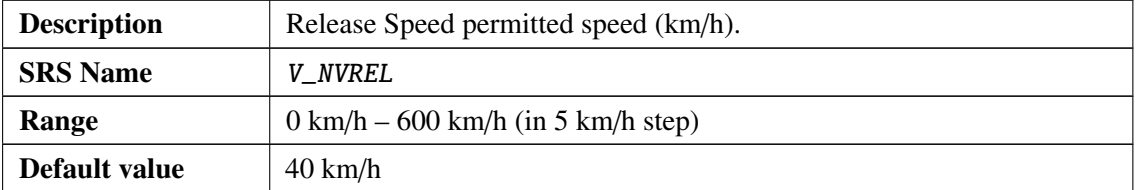

# • ROLLAWAY\_DISTANCE:

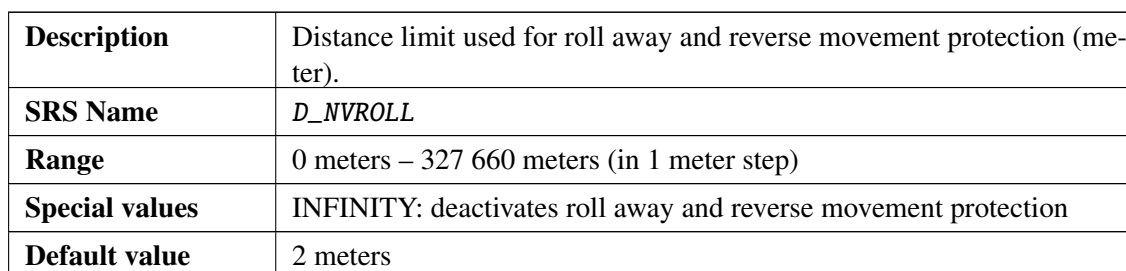

### Table 30. ROLLAWAY\_DISTANCE

### • SB\_USETOTARGET:

### Table 31. SB\_USETOTARGET

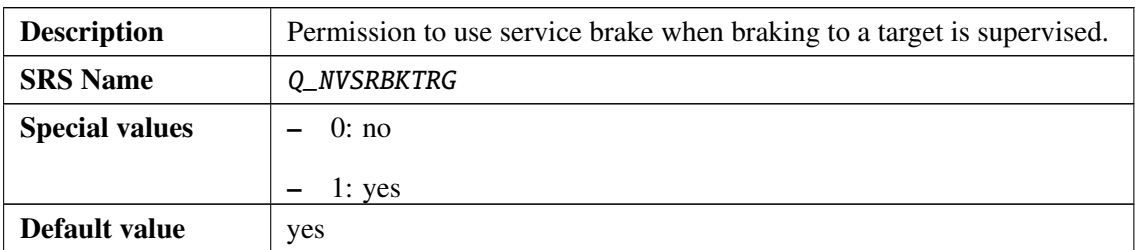

# • EB\_RUNRELEASE:

### Table 32. EB\_RUNRELEASE

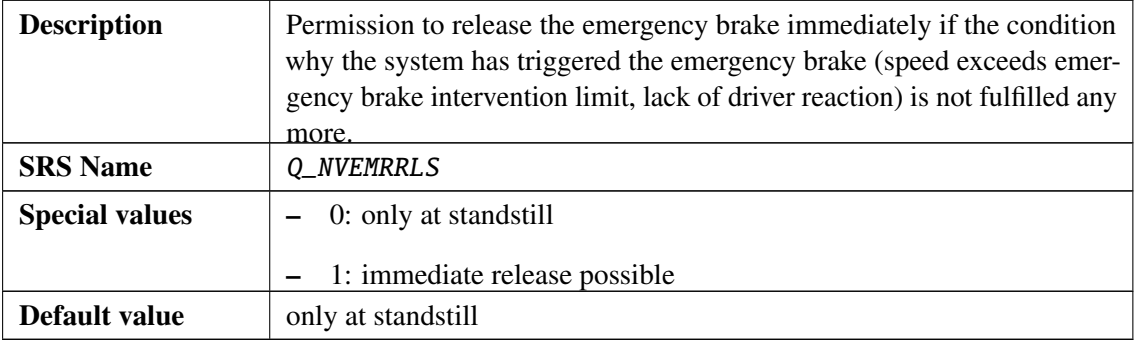

• OVERRIDEEOA\_ENTRYSPEED:

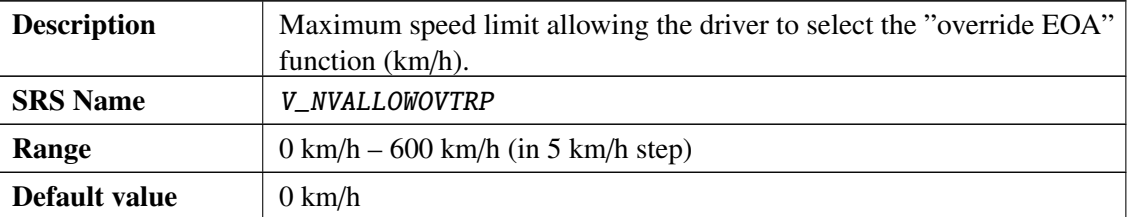

#### Table 33. OVERRIDEEOA\_ENTRYSPEED

• OVERRIDEEOA\_MAXSPEED:

#### Table 34. OVERRIDEEOA\_MAXSPEED

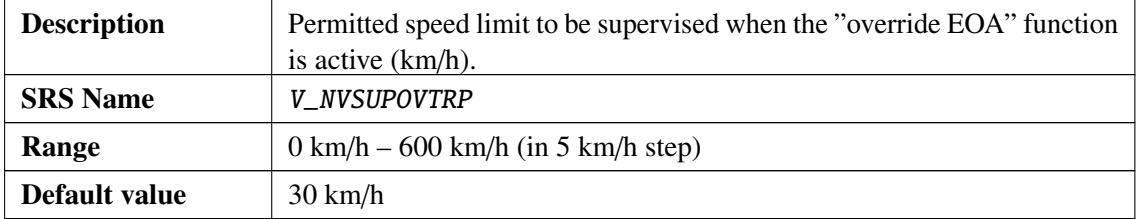

• OVERRIDEEOA\_MAXDISTANCE:

### Table 35. OVERRIDEEOA\_MAXDISTANCE

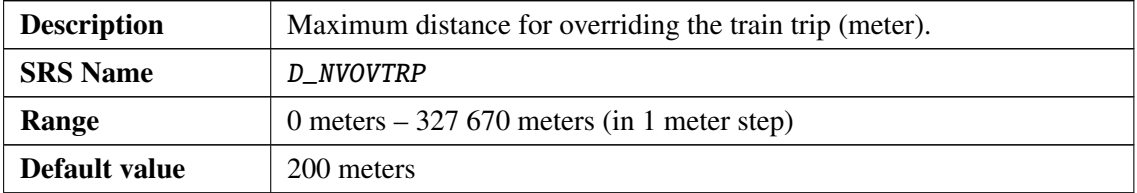

• OVERRIDEEOA\_MAXTIME:

### Table 36. OVERRIDEEOA\_MAXTIME

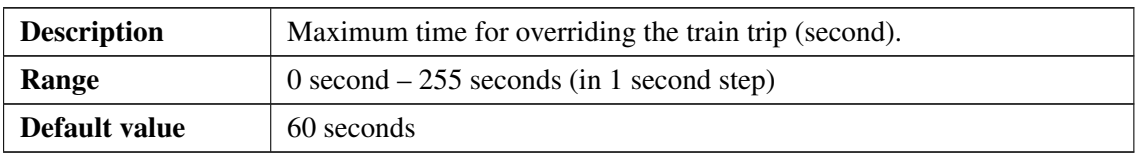

• DRIVERID\_RUNCHANGE:

### Table 37. DRIVERID\_RUNCHANGE

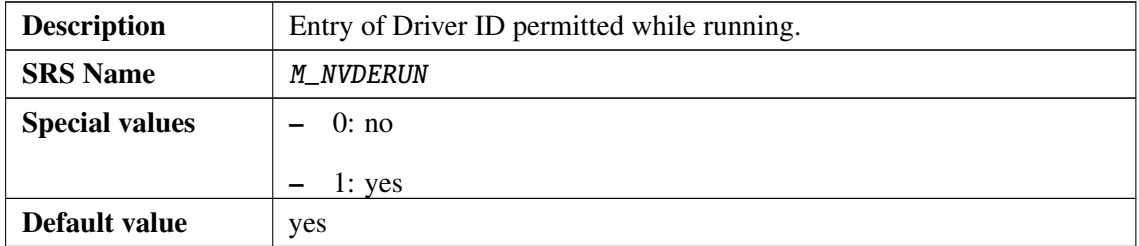

• PT\_MAXDISTANCE:

### Table 38. PT\_MAXDISTANCE

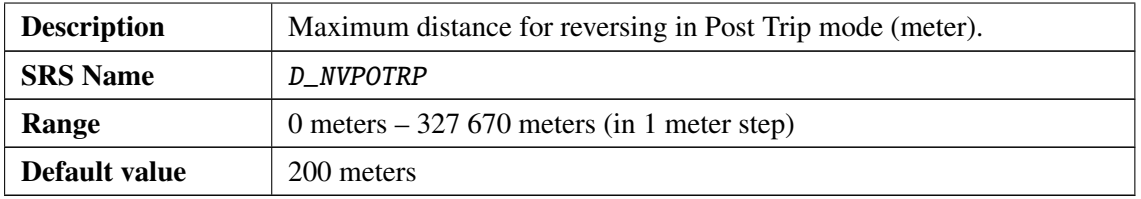

• CONTACT\_TIME:

### Table 39. CONTACT\_TIME

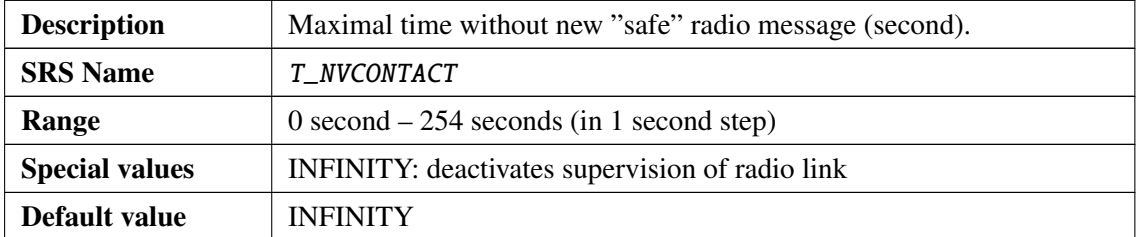

• SR\_MAXDISTANCE:

### Table 40. SR\_MAXDISTANCE

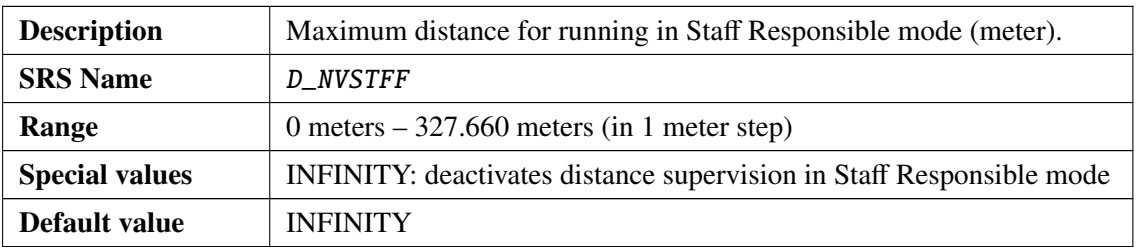

• NOCONTACT\_REACTION:

### Table 41. NOCONTACT\_REACTION

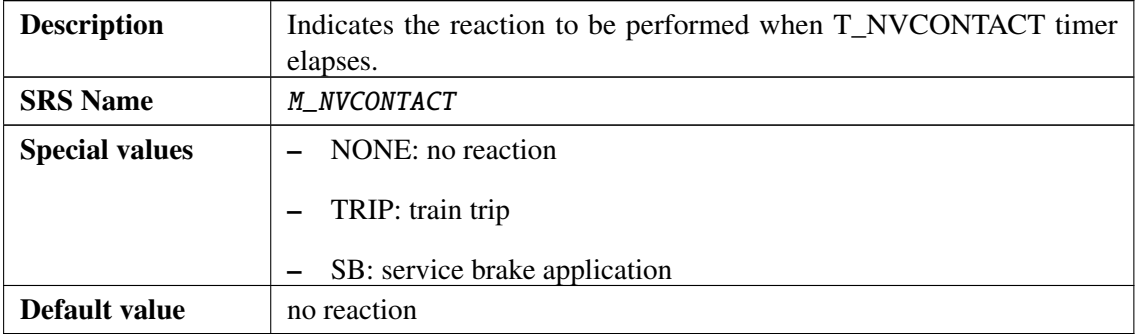

# • NV\_FROM\_HEX\_BUFFER:

### Table 42. NV\_FROM\_HEX\_BUFFER

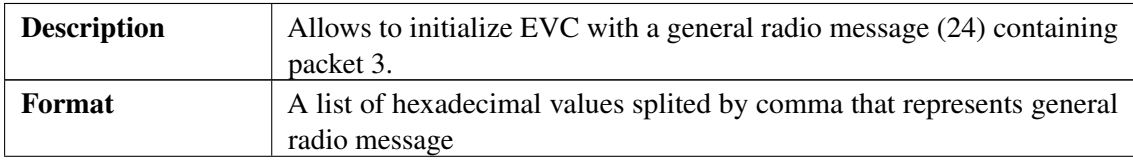

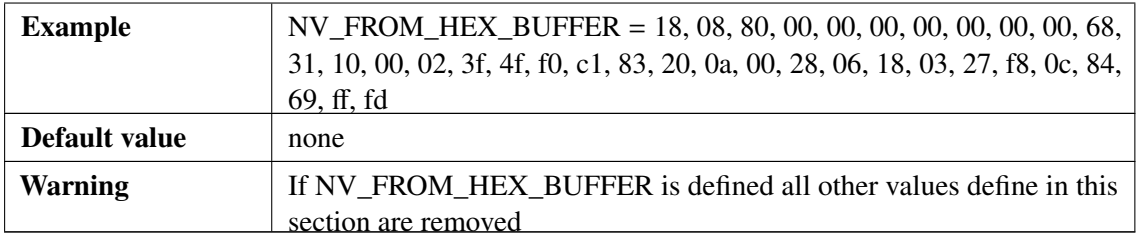

• INHIB\_SPD\_INACC\_COMPENSATION:

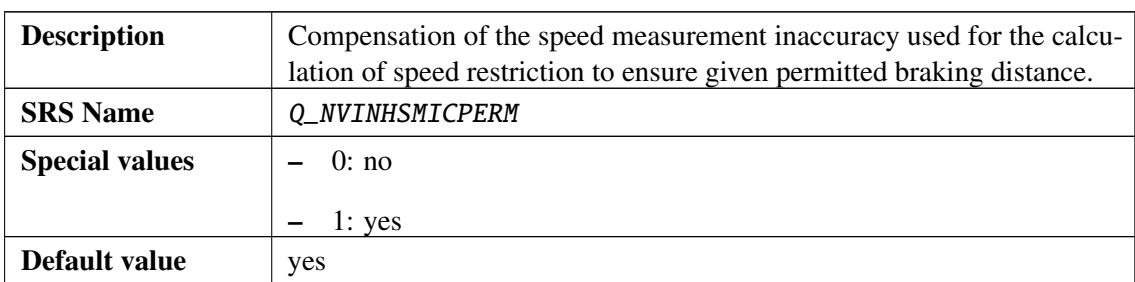

### Table 43. INHIB\_SPD\_INACC\_COMPENSATION

# **2.2.7 EVC configuration section: Config\_EVCInit**

This section allow definition of values of the EVC at power on, i.e. at initialization state.

• LINE\_LEVEL:

### Table 44. LINE\_LEVEL

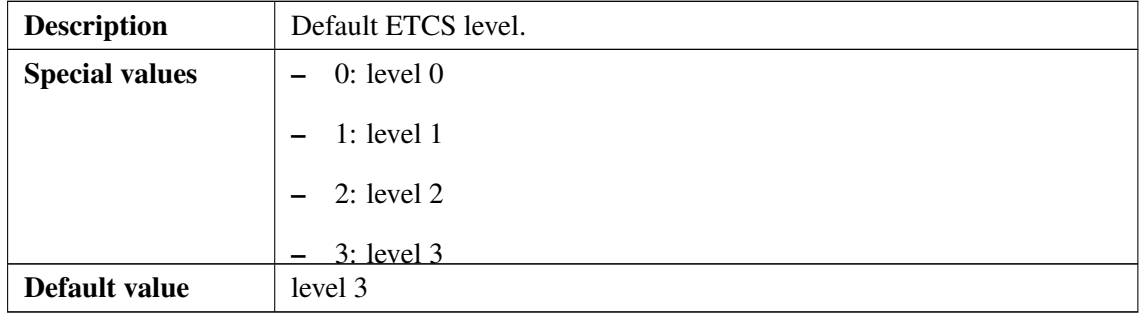

• RBC\_ID:

Table 45. RBC\_ID

| <b>Description</b> | Default RBC identifier.                 |  |
|--------------------|-----------------------------------------|--|
| Range              | $RBC\_ID = NID\_C * 2^{14} + NID \ RBC$ |  |
|                    | $-$ NID C: 0 - 1024                     |  |
|                    | NID RBC: $0 - 16384$                    |  |
| Default value      | 789                                     |  |

• RBC\_PHONE:

| <b>Description</b> | Default RBC phone number. |
|--------------------|---------------------------|
| Range              | 1 to 16 digits value      |
| Default value      | 1234123412341234          |

Table 46. RBC\_PHONE

• NETWORK\_ID:

#### Table 47. NETWORK\_ID

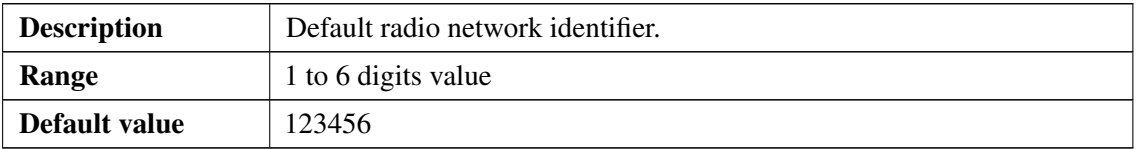

# • COUNTRY\_ID:

# Table 48. COUNTRY\_ID

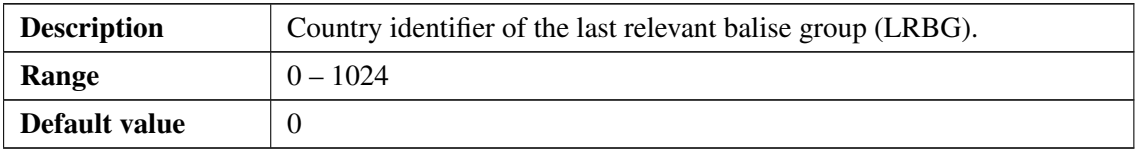

• GROUP\_ID:

### Table 49. GROUP\_ID

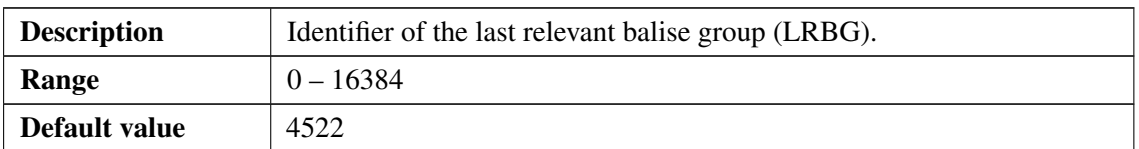

• DISTANCE:

# Table 50. DISTANCE

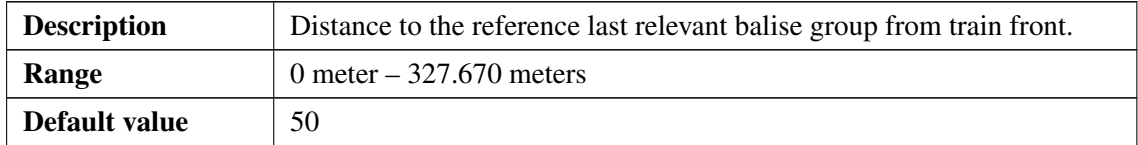

### • DIRECTION:

### Table 51. DIRECTION

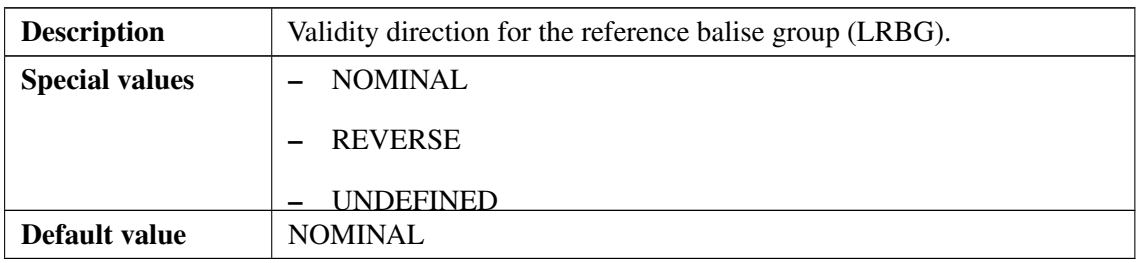

# • VALIDITY:

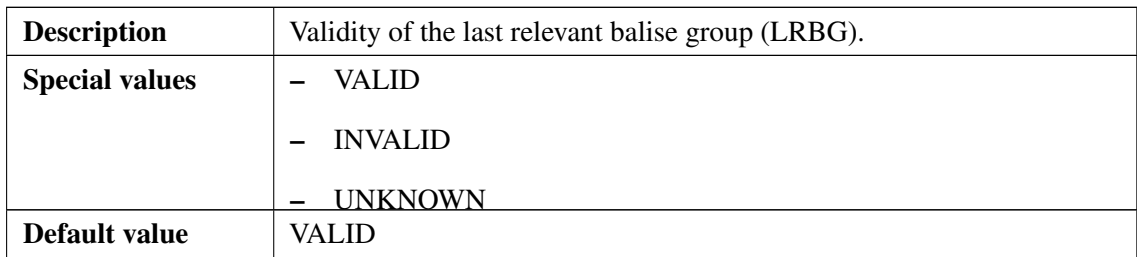

## Table 52. VALIDITY

# • NTC\_MODULE:

### Table 53. NTC\_MODULE

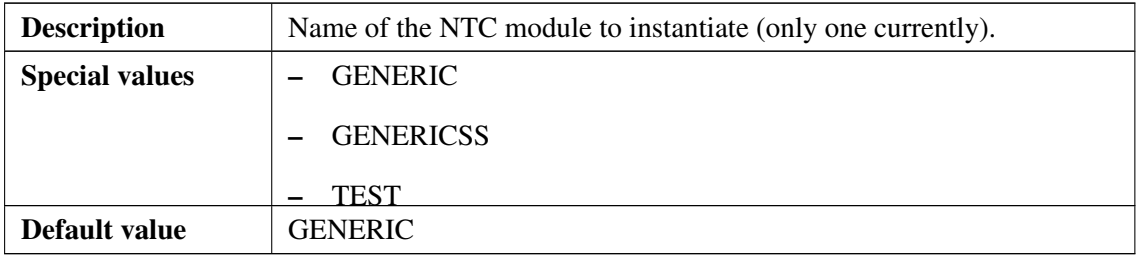

# • EVC\_CONFIG:

### Table 54. EVC\_CONFIG

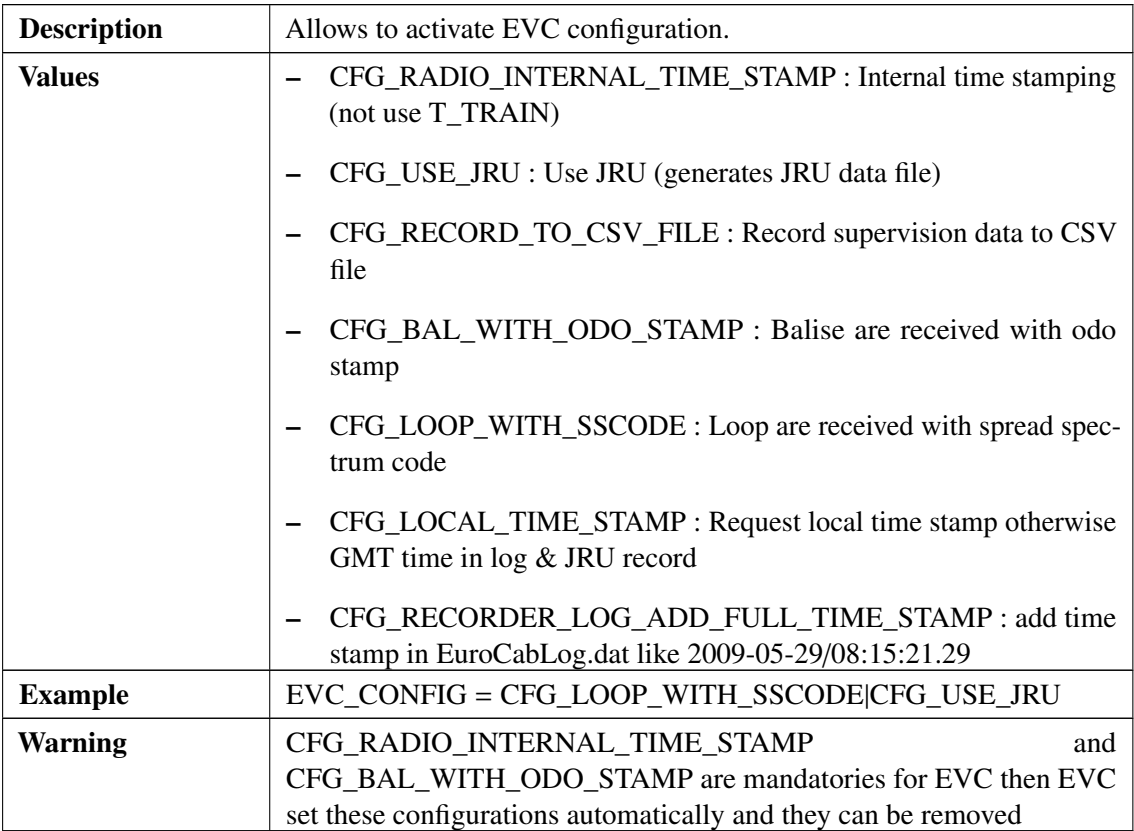

# **2.2.8 Train data configuration section: Config\_TrainData**

This section defines a default train data set but also allows test automation by simulating user actions (e.g. from DMI).

• BALISE\_COM\_AVAILABLE:

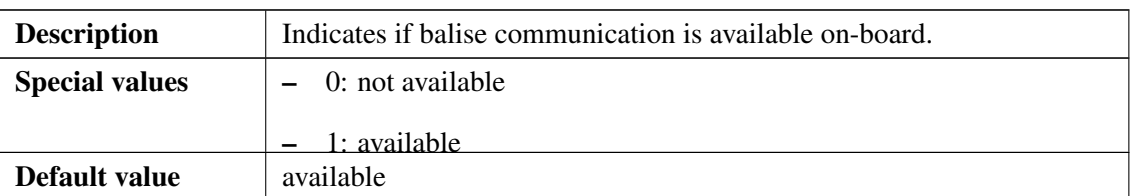

#### Table 55. BALISE\_COM\_AVAILABLE

### • LOOP\_COM\_AVAILABLE:

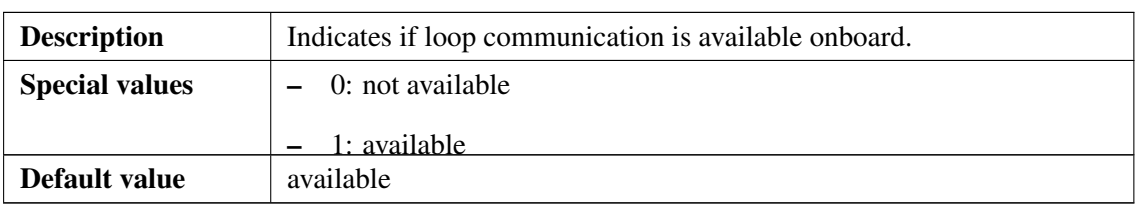

### Table 56. LOOP\_COM\_AVAILABLE

### • RADIO\_COM\_AVAILABLE:

### Table 57. RADIO\_COM\_AVAILABLE

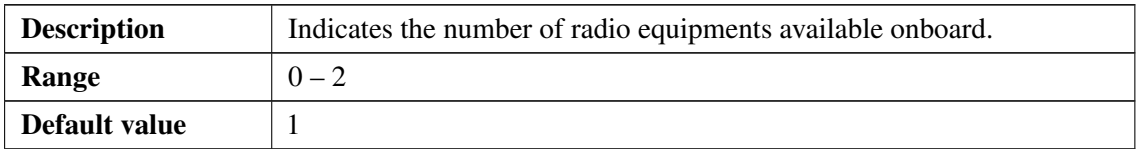

# • INTEGRITY\_DEVICE\_AVAILABLE:

### Table 58. INTEGRITY\_DEVICE\_AVAILABLE

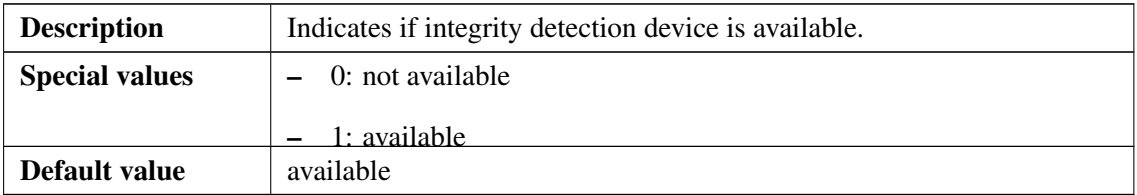

# • SERVICE\_BRAKE\_AVAILABLE:

#### Table 59. SERVICE\_BRAKE\_AVAILABLE

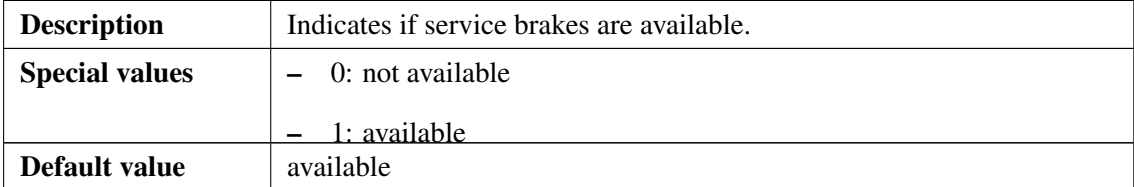

• ETCS\_PHONE1:

### Table 60. ETCS\_PHONE1

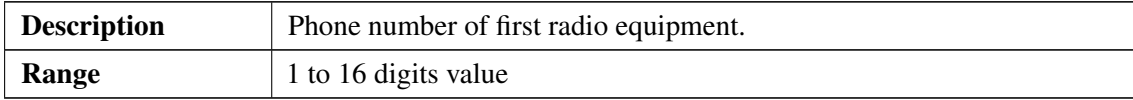

# • ETCS\_PHONE2:

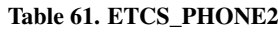

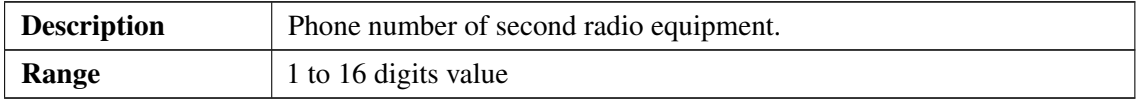

• TCO\_AVAILABLE:

### Table 62. TCO\_AVAILABLE

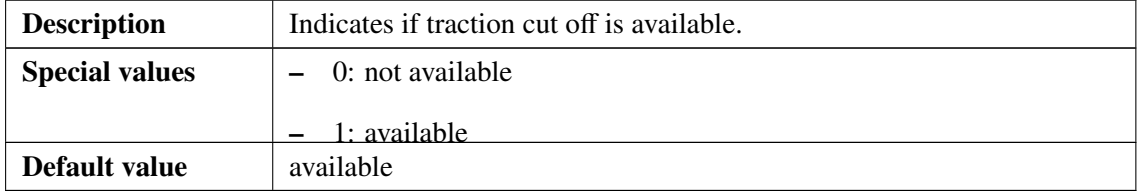

• USE\_BRK\_FEEDBACK:

### Table 63. USE\_BRK\_FEEDBACK

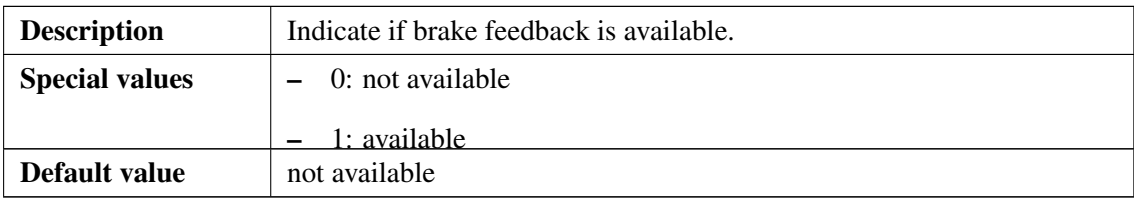

• BRK\_PERCENTAGE:

### Table 64. BRK\_PERCENTAGE

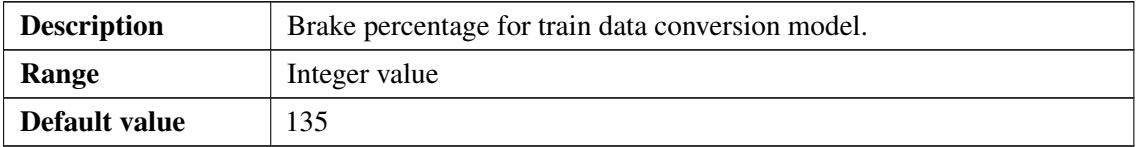

• ETCS\_ID:

### Table 65. ETCS\_ID

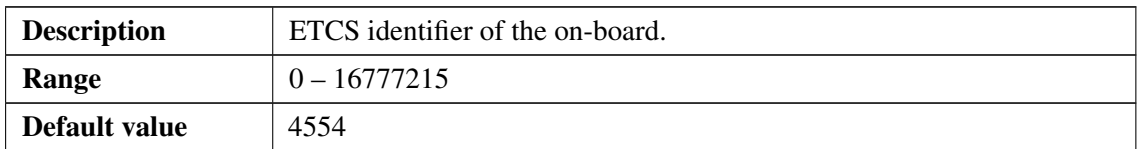

• BALISEANTENNA\_OFFSET:

### Table 66. BALISEANTENNA\_OFFSET

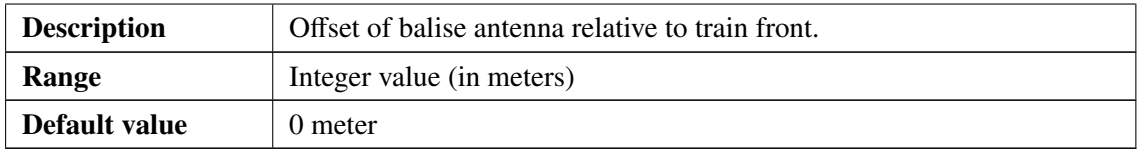

• TRAIN\_CATEGORY:

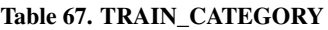

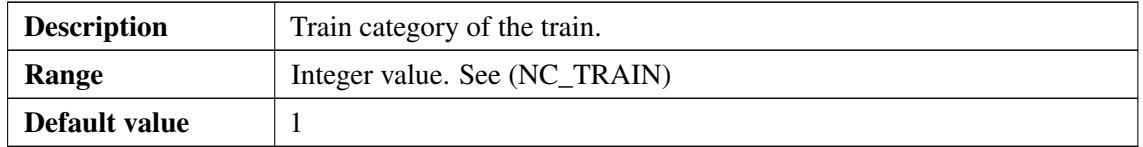

• CUTOFF\_TIME:

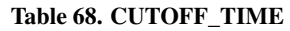

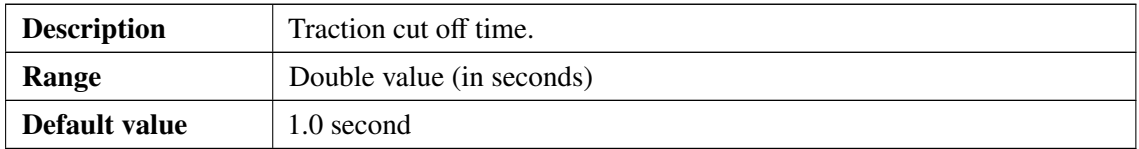

• SPEED\_MAX:

#### Table 69. SPEED\_MAX

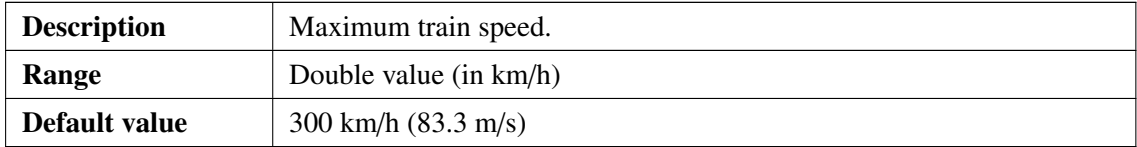

• TRAIN\_LENGTH:

#### Table 70. TRAIN\_LENGTH

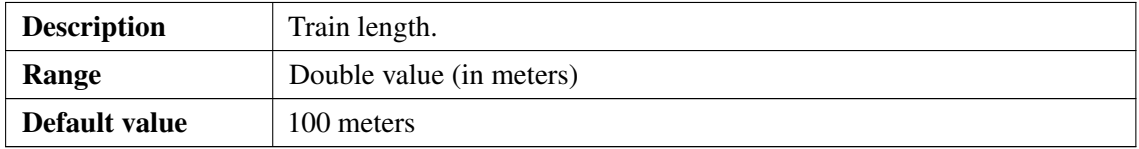

• TRAIN MAXACCEL:

#### Table 71. TRAIN\_MAXACCEL

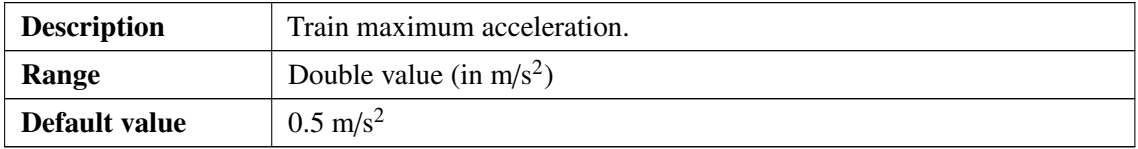

• LOADING\_GAUGE\_MASK:

### Table 72. LOADING\_GAUGE\_MASK

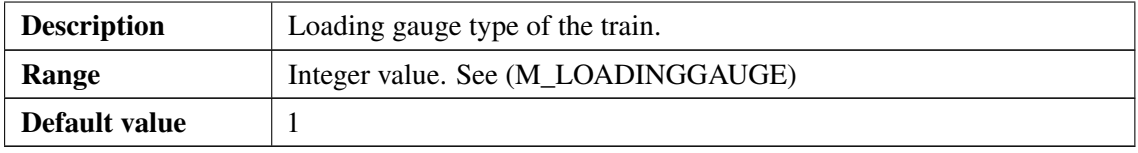

• AXLE\_LOAD:

#### Table 73. AXLE\_LOAD

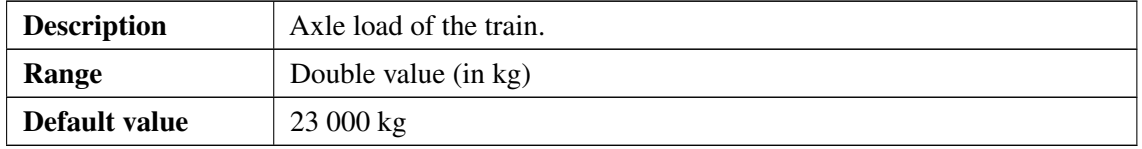

# • ODO\_FIXED\_ERROR:

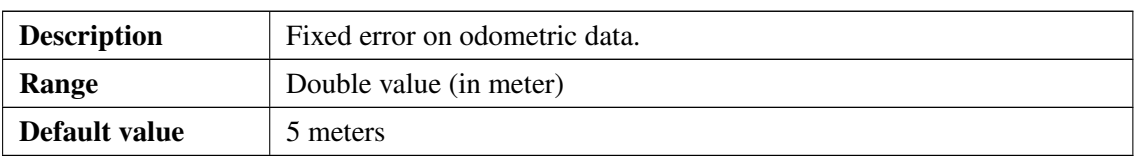

Table 74. ODO\_FIXED\_ERROR

• TRACTION\_POWERS:

#### Table 75. TRACTION\_POWERS

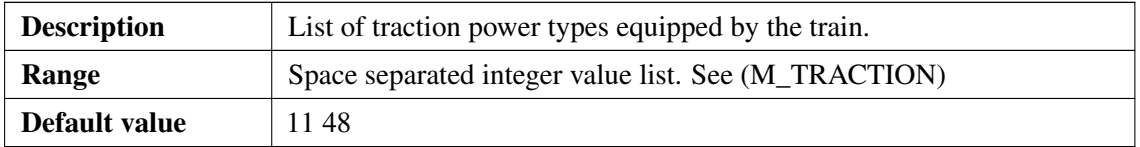

# • COLD\_MOVEMENT\_DETECTOR\_AVAILABLE:

#### Table 76. COLD\_MOVEMENT\_DETECTOR\_AVAILABLE

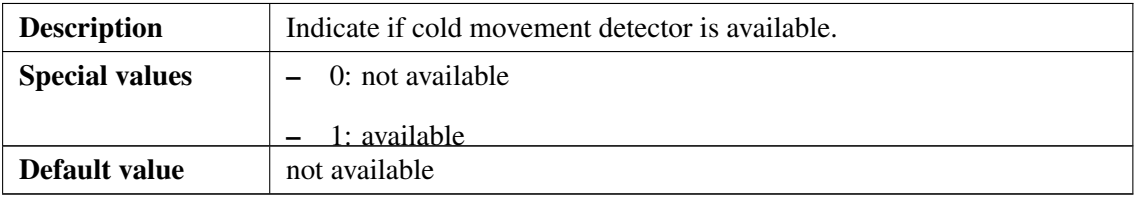

# **2.2.9 Train data configuration section: Config\_FixedData**

# • SAFECONNECTION\_TIMEOUT:

#### Table 77. SAFECONNECTION\_TIMEOUT

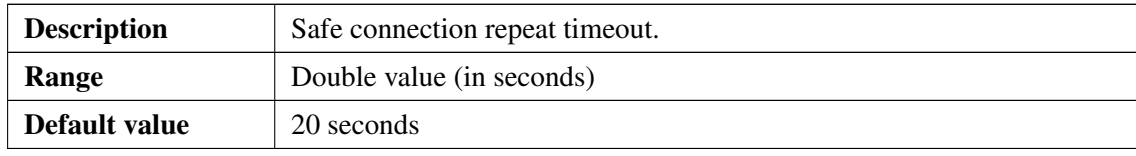

# • MAX\_RECONNECTION\_TIME:

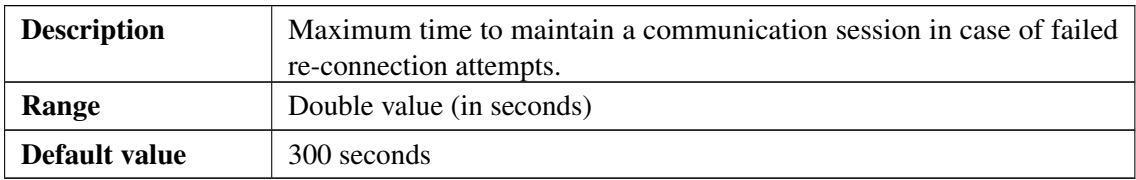

### Table 78. MAX\_RECONNECTION\_TIME

# **2.2.10 Train data configuration section: Config\_RBCData**

# • RBC\_OFF\_DISCONNECT\_TIMEOUT:

### Table 79. RBC\_OFF\_DISCONNECT\_TIMEOUT

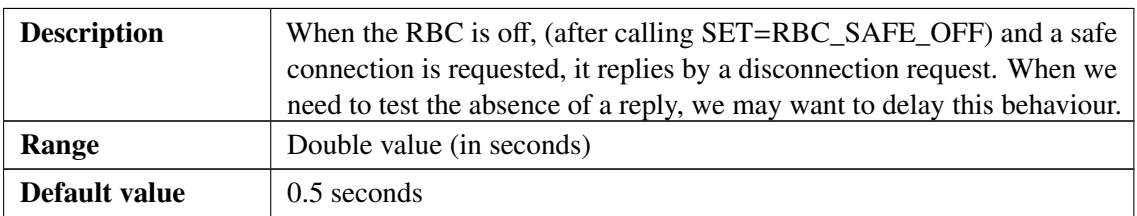

# **2.2.11 Scenario configuration section: Config\_Scenario**

• DMI\_SIMPLIFIED\_SUPPORTED:

### Table 80. DMI\_SIMPLIFIED\_SUPPORTED

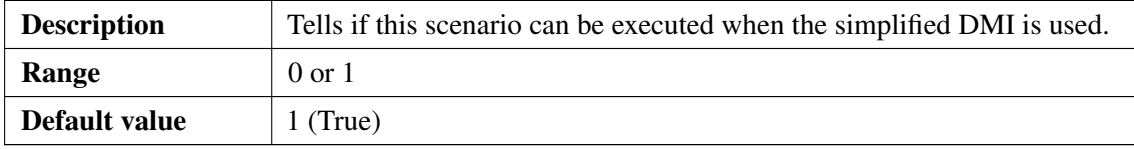

# • EXPECTED\_TO\_FAIL:

### Table 81. EXPECTED\_TO\_FAIL

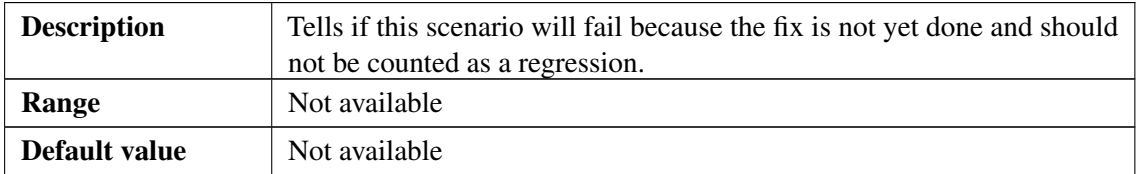

# **2.2.12 Brake parameters configuration sections**

# 2.2.13 Config\_EBModel\_Default section

Config\_EBModel\_Default allow you to set brake models and factor for all combinations of brakes.

• T\_brake\_emergency:

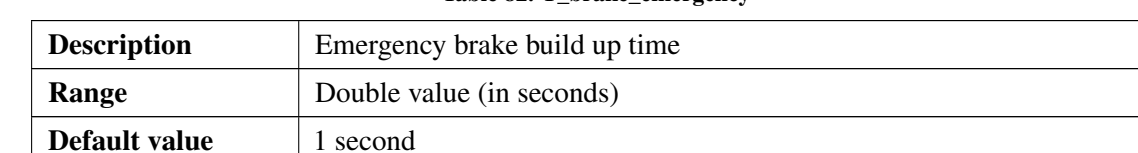

Table 82. T\_brake\_emergency

• A\_brake\_emergency:

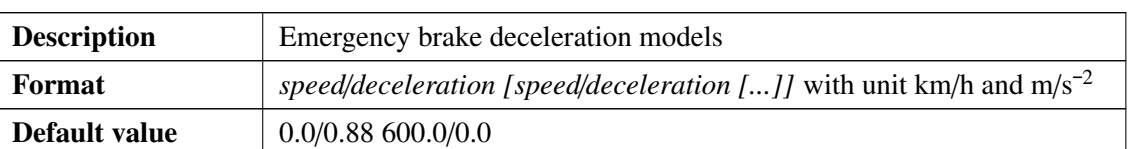

Table 83. A\_brake\_emergency

• K\_wet:

#### Table 84. K\_wet

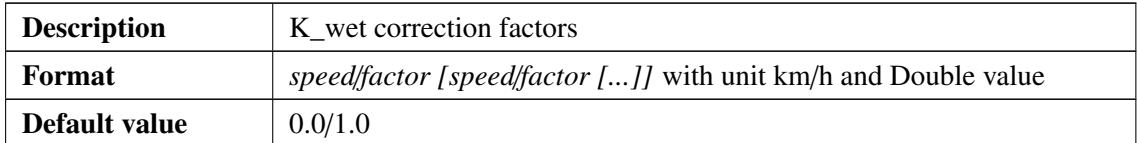

• K\_dry\_0 to K\_dry\_9:

#### Table 85. K\_dry\_0 to K\_dry\_9

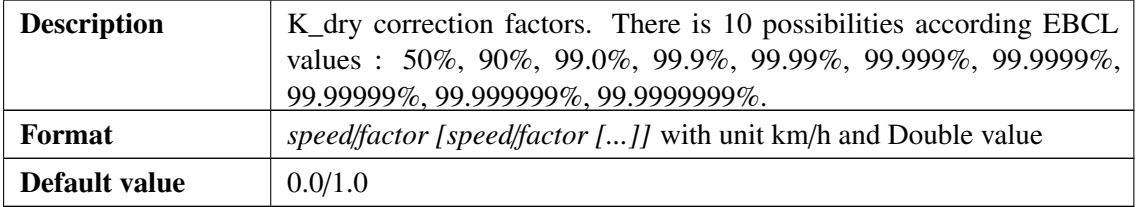

### 2.2.14 Config\_EBModel\_0 to Config\_EBModel\_15 section

There is 15 possible sections corresponding to 15 combinations of brake used. Parameters are the same as Config\_EBModel\_Default section. In addition you can set which brake is used.

Parameters added are the following :

• RegenBrakeUsed:

# Table 86. RegenBrakeUsed

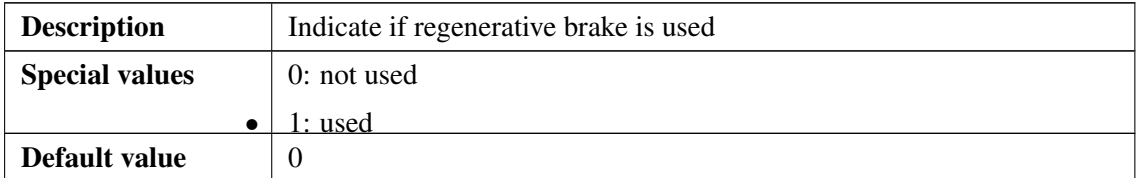

• EddyBrakeUsed:

# Table 87. EddyBrakeUsed

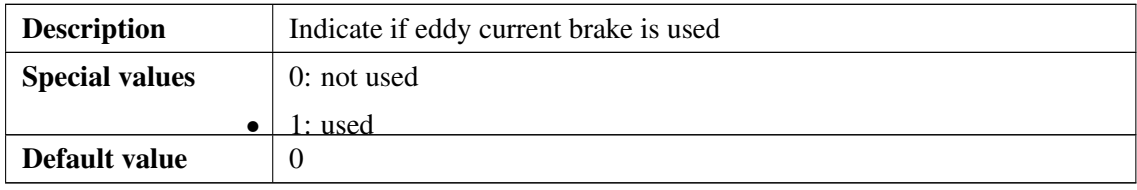

• MShoeBrakeBrakeUsed:

### Table 88. MShoeBrakeBrakeUsed

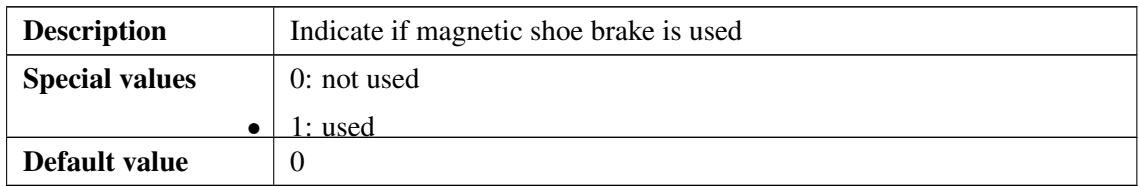

• EpBrakeUsed:

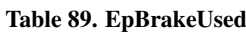

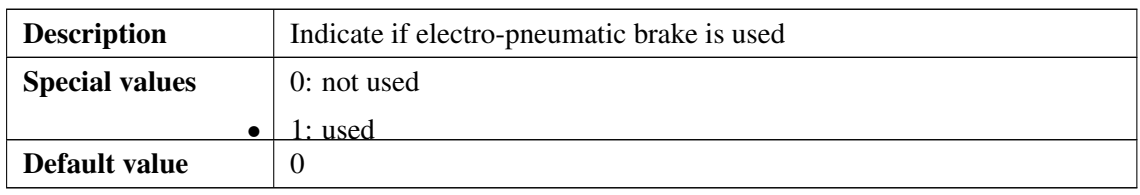

Example:

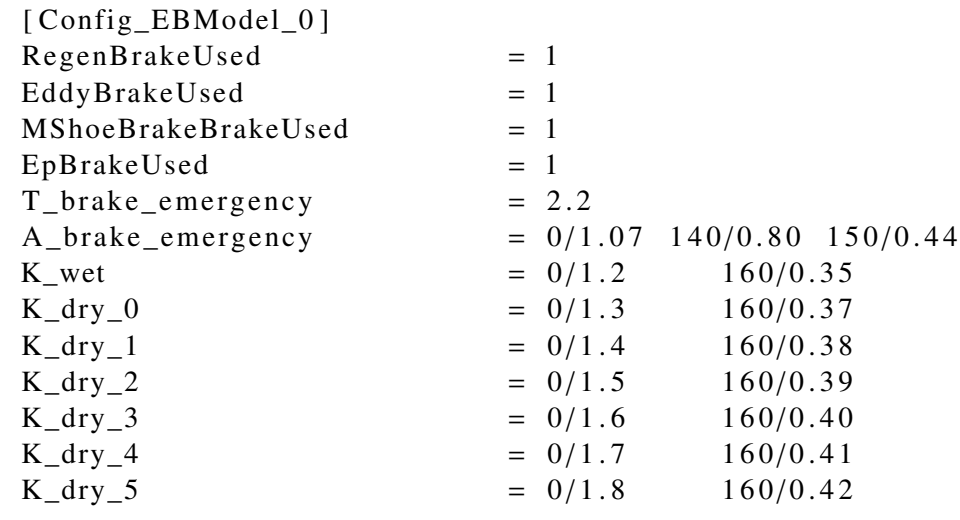

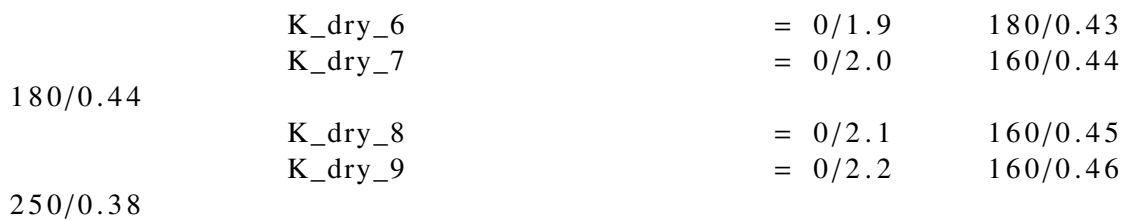

# 2.2.15 Config\_SBModel\_Default section

• T\_brake\_service:

Table 90. T\_brake\_service

| <b>Description</b> | Service brake build up time |
|--------------------|-----------------------------|
| Range              | Double value (in seconds)   |
| Default value      | second                      |

• A\_brake\_service:

#### Table 91. A\_brake\_service

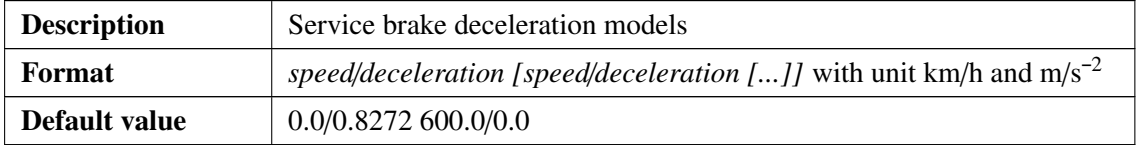

# 2.2.16 Config\_SBModel\_0 to Config\_SBModel\_7 section

There is 7 possible sections corresponding to 7 combinations of brake used. Parameters are the same as Config\_SBModel\_Default section. In addition you can set which brake is used. Parameters added are the following :

• RegenBrakeUsed:

#### Table 92. RegenBrakeUsed

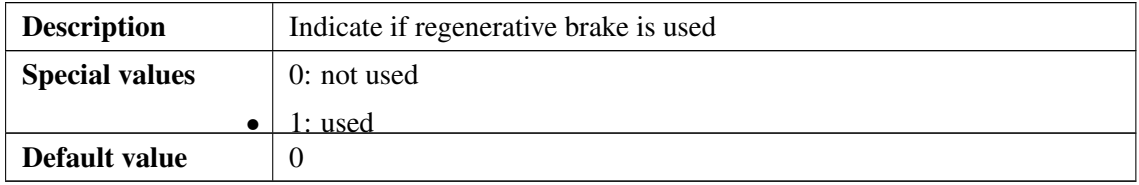

• EddyBrakeUsed:

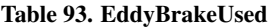

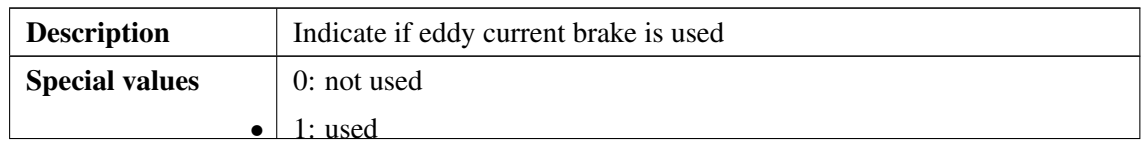

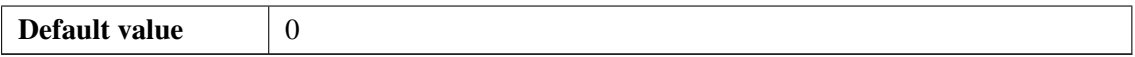

• EpBrakeUsed:

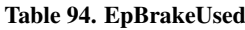

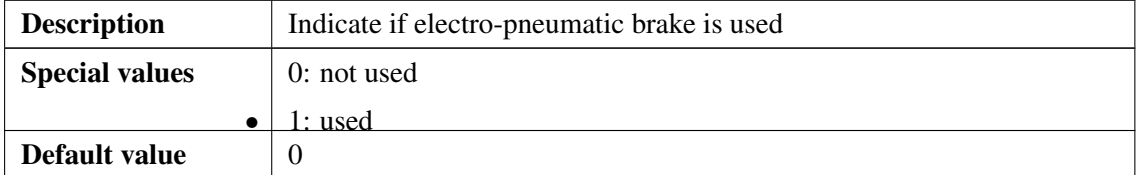

Example:

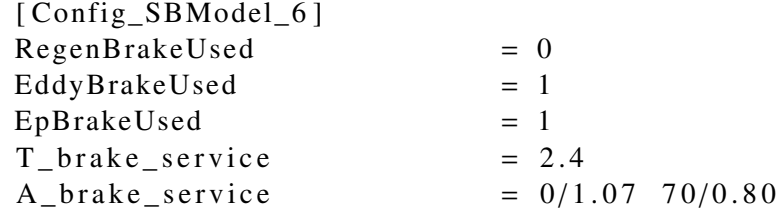

# 2.2.17 Config\_NormSBModel\_TrainInP and Config\_NormSBModel\_TrainInG section

Config\_NormSBModel\_TrainInG allow you to set the normal service brake parameters for "Passenger train in P" or "Freight train in P".

Config\_NormSBModel\_TrainInP allow you to set the normal service brake parameters for "Freight Train in G".

For these sections the following parameters are needed:

• A\_SB01:

Table 95. A\_SB01

| <b>Description</b> | Pivot values A SB01    |
|--------------------|------------------------|
| Range              | Double value (in km/h) |
| Default value      | ∸                      |

• A\_SB12:

Table 96. A\_SB02

| <b>Description</b> | Pivot values A SB12    |
|--------------------|------------------------|
| Range              | Double value (in km/h) |
| Default value      |                        |

• Brake\_Model\_1:

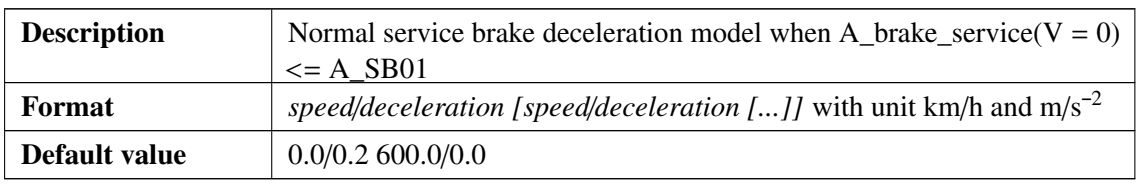

Table 97. Brake\_Model\_1

• Brake\_Model\_2:

#### Table 98. Brake\_Model\_2

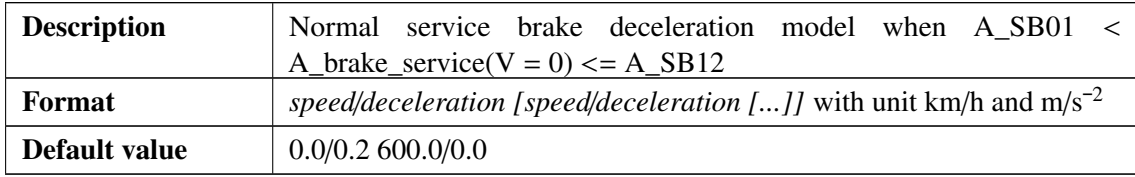

• Brake\_Model\_3:

### Table 99. Brake\_Model\_3

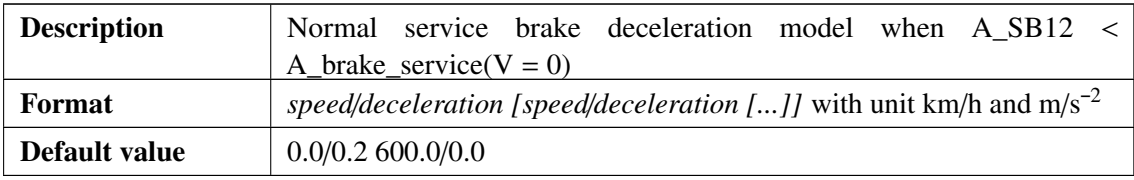

# 2.2.18 Kn\_Factors section

• Kn\_n:

Table 100. Kn\_n

| <b>Description</b> | Correction factor for negative gradient on normal service deceleration |  |
|--------------------|------------------------------------------------------------------------|--|
| Format             | <i>speed/factor [speed/factor []]</i> with unit km/h and Double value  |  |
| Default value      | 15.0/1.0                                                               |  |

• Kn\_p:

### Table 101. Kn\_p

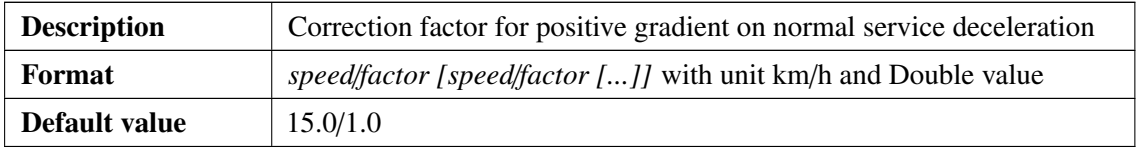

# **3 How to run the Automatic Test Runner**

First of all, to run the Automatic Test Runner (preliminary Test Environment), a terminal has to be opened and the current directory changed to the Automatic Test Runner working directory: >cd test\_runner/bin

# **3.1 Single scenario execution**

It is possible to run one single scenario by calling the application directly with the scenario as argument in the Automatic Test Runner working directory: >./test\_runner <ScenarioFileName>

# **3.2 Parameters**

Parameters can be displayed by launching the software without any of them:

```
>./test_runner
Usage: test_runner <FILE> [OPTIONS]
Options:
```
-m : manual mode, disable DMI driver action (automated clicks)

-j : enable JRU recording

- -l : generate logs when scenario fail
- -a : autoclose application at the end of scenario

# **3.3 Graphical user interface**

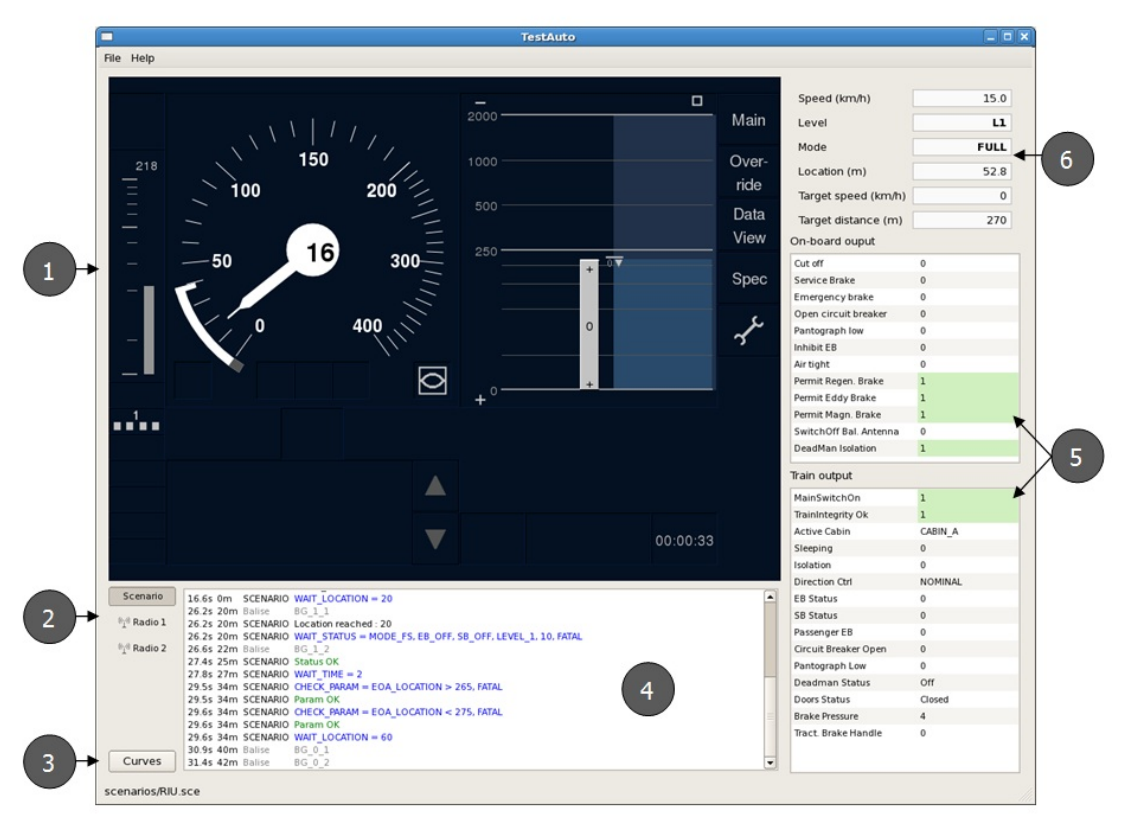

Figure 2. Main window

Description :

- 1. Integrated ERA DMI (If available)
- 2. Logs selector. Default is "Scenario".
- 3. Curve window button
- 4. Logs display
- 5. TIU : Output of train and on-board
- 6. Odometric data and internal status

# **3.3.1 DMI**

Driver actions of a scenario are simulated on the DMI by automated clicks. For each driver action the sequence of clicks are saved in a configuration file .testrunner\_rc located in the folder of the test runner application.

#### Example:

DriverID = "click(600,350);wait(200);click(500,110);wait(850);"

The command wait(time) permit the software to update content (display, data) before the next click. All commands shall be separated by a semicolon. Display of automated clicks is represented by a red circle on the DMI.

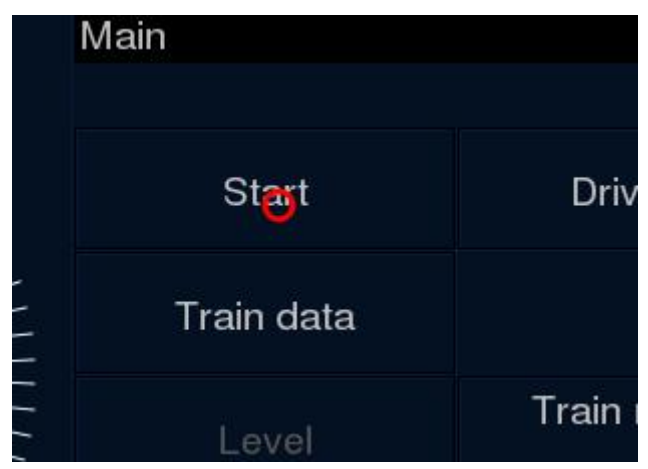

Figure 3. An automated click on Start

*Warning :* User actions on DMI are not inhibited. Therefore, it is not recommended to interact with the DMI during a test execution.

### **3.3.2 Logs view**

The logs views informs user about:

- Executed commands
- Results of tests
- Trackside messages
- On-board messages

Messages can be displayed in a separated window by double-clicking on them.

*Radio 1* and *Radio 2* logs give status of the connection with the on-board. A green icon is displayed when connection is established with on-board. At the end of the scenario execution, the result is displayed:

• SUCCESS: the scenario has been executed until end successfully

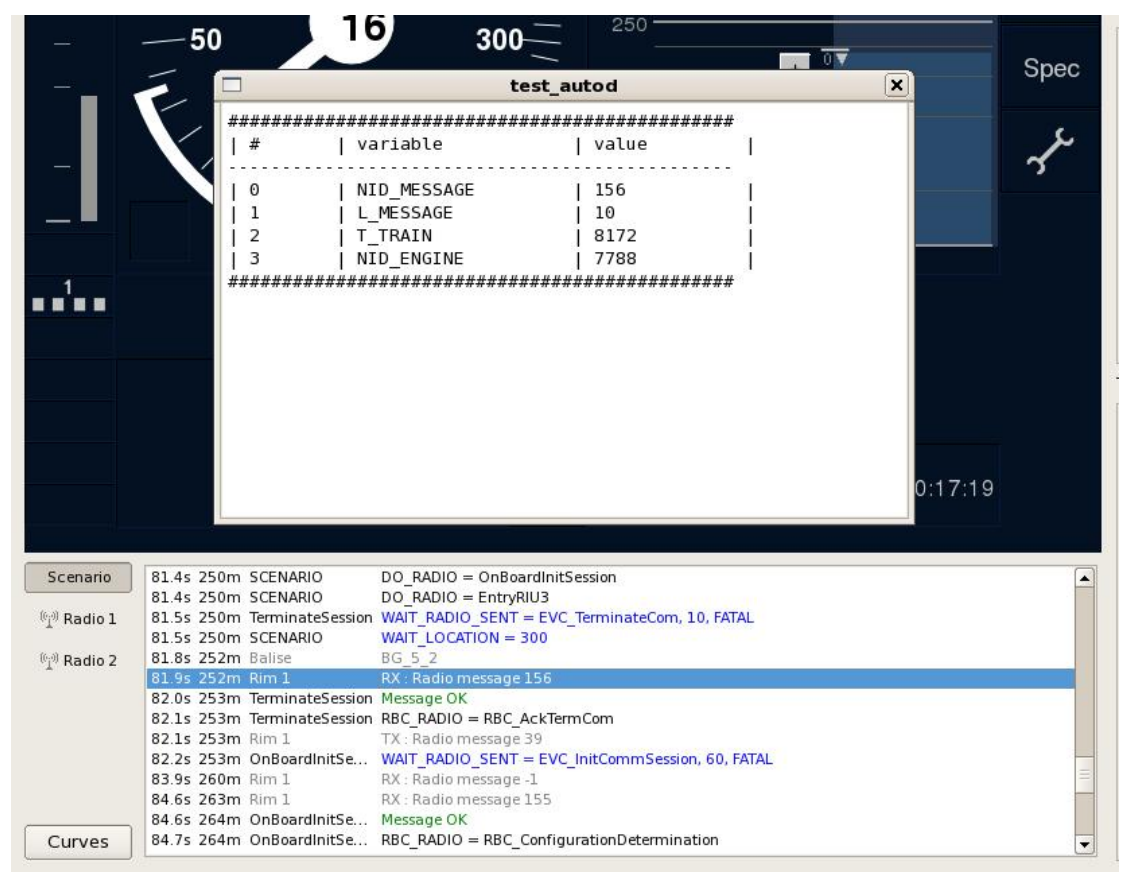

Figure 4. Message window

• FAILURE: the scenario execution has been interrupted during execution due to an error in the scenario or a 'FATAL' argument in a condition test that has not been fulfilled.

# **3.3.3 Curve supervision display**

Curve window display supervision curve computed by on-board. This window can be switched on/off by clicking Curve button on the main window.

Options on the bottom right of the window allow user to adjust the view. A save function is available to record all points in a single CSV file in the data/curve/ directory.

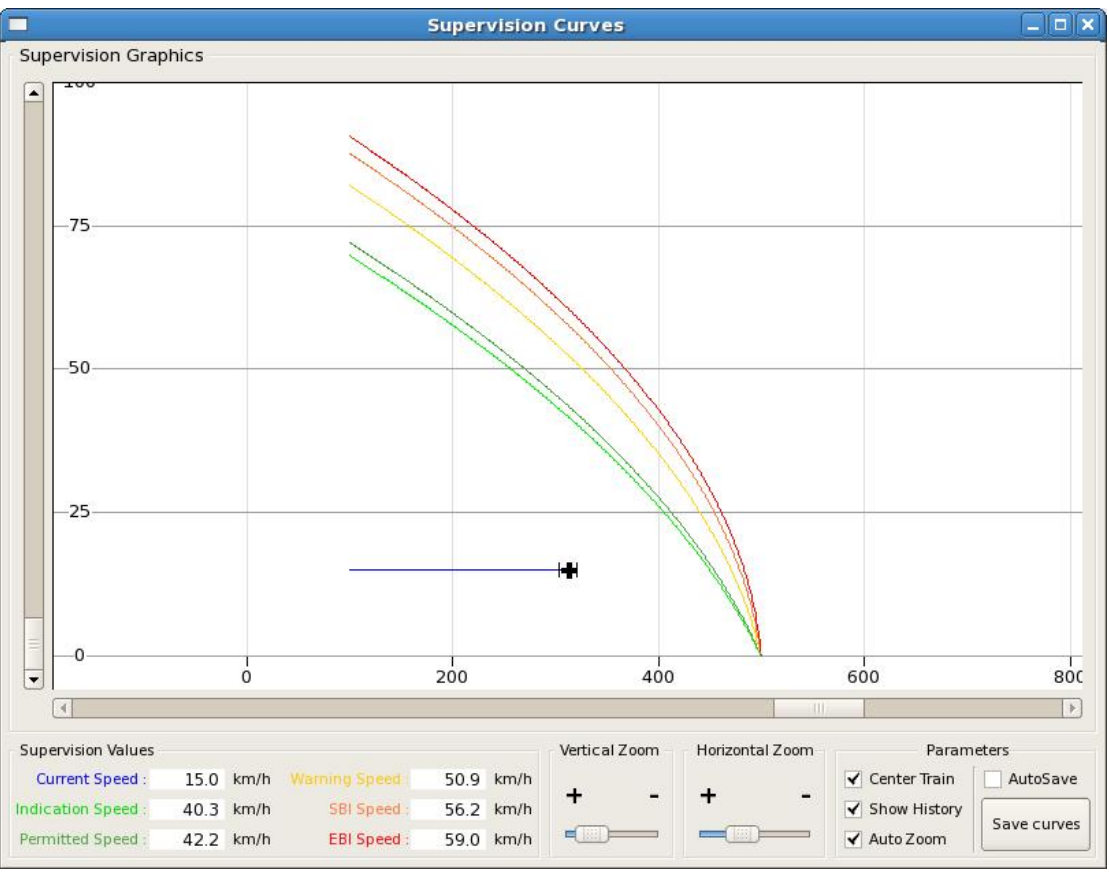

Figure 5. Curve window

# **4 Example of scenario file**

```
# test scenario definition
# start in level 1, move and transition to level 2
[SCENARIO ]
# SoM in level 1
DRIVER_ACTION = MainSwitchOn
WAIT\_STATUS = MODE\_SB, 2, FATALDRIVER_ACTION = OpenCabinA, 2
DRIVER\_ACTION = DiriverID, 2
WAIT TIME = 1DRIVER ACTION = Level1
WAIT_ TIME = 1DRIVER ACTION = Train Data
WAIT TIME = 1DRIVER\_ACTION = StartOfMissionWAIT<sub>I</sub>IIME = 1
DRIVER_ACTION = ACK
WAIT_STATUS = LEVEL_1, EB_OFF, SB_OFF, MODE_SR, 5, FATAL
DRIVER\_ACTION = Direction Nominal
```

```
MOVE_TRAIN
WAIT_LOCATION = 30
DO\_RADIO = Conlection+MA# wait TAF to level border
WAIT LOCATION = 100WAIT_RADIO_SENT = MArequestFree, 5, FATAL
# wait level transition location
WAIT LOCATION = 130WAIT_STATUS = LEVEL_2, EB_OFF, SB_OFF, MODE_FS, 5, FATAL
WAIT LOCATION = 530WAIT_STATUS = LEVEL_2, EB_OFF, SB_OFF, MODE_FS, 5, FATAL
# ------------------------ Radio Procedures --------
[ Connection +MA]
WAIT RADIO_SENT = InitCommSession, 10, FATAL
RBC\_RADIO = Configuration Determination
WAIT_RADIO_SENT = S \text{e} \cdot \text{e} \cdot \text{f} \cdot \text{f}WAIT_RADIO_SENT = Validated TrainData, 5, FATALRBC RADIO = AckTrain DataRBC\_RADIO = MA
# −−−−−−−−−−−−−−−−−−−−− RBC t e l e g r a m s −−−−−−−−−−−−−−−−−−−−−−−−−
[ Configuration Determination ]
NID_MESSAGE = 32NID LRBG = 1M VERSION = 16d
[ A c kTrain Data ]NID_MESSAGE = 8
NID_LRBG = 1[MA]
NID_MESSAGE = 3NID LRBG = 1# MA data
NID PACKET = 15
O DIR = 1Q<sub>SCALE</sub> = 1L ENDSECTION = 5000# SSP
NID<sub>PACKET</sub> = 27
```

```
Q_DIR = 1Q<sub>SCALE</sub> = 1V_STATIC = 60
# Gradient
NID PACKET = 21# −−−−−−−−−−−−−−−−−−−−−−−− EVC t e l e g r a m s −−−−−−−−−−−−−−−−−−−−−−
[InitCommSession]
NID MESSAGE = 155
[ Session Established ]
NID_MESSAGE = 159
[ValidatedTrainData]NID_MESSAGE = 129
NID PACKET = 0
NID_PACKET = 11
[MA request Free]
NID MESSAGE = 132
NID PACKET = 9
NID LTRBG = 11# −−−−−−−−−−−−−−−−−−−−−−−−−− B a l i s e s −−−−−−−−−−−−−−−−−−−−−−−−−−
[ Balise Trackside ]
# announcement of level transition
30 = BG1135 = BG1_2# TAF free to L2 border
100 = BG21105 = BG222[BG1 1]N PIG = 0N_TOTAL = 1
NID_C = 0NID_BG = 1Q_LINK = 1# level transition packet
NID PACKET = 41Q_DIR = 1Q_SCALE = 1D LEVELTR = 100M LEVELTR = 3L ACKLEVELTR = 50# order to contact RBC
NID\_PACKET = 42
```

```
Q_DIR = 1Q \text{ RBC} = 1# Ending packet
NID PACKET = 255
[ BG1 2 ]
N_PIG = 1N TOTAL = 1NID_C = 0NID BG = 1Q LINK = 1
# Ending packet
NID_PACKET = 255
[BG2_1]N_PIG = 0N_TOTAL = 1NID C = 0NID BG = 2Q_LINK = 1# TAF free to level 2 border
NID PACKET = 90Q_DIR = 1<br>NID BG = 11
NID_BG# Ending packet
NID<sub>PACKET</sub> = 255
[ BG2_2 ]
N_PIG = 1N TOTAL = 1NID C = 0NID BG = 2Q_LINK = 1# Ending packet
NID PACKET = 255# −−−−−−−−−−−−−−−−−−−−−−−− Speed P r o f i l e −−−−−−−−−−−−−−−−−−−−−−
[SpeedProfile]
0 = 0500 = 401000 = 0# ---------------------------- configuration -----------
[ Config_EVCInit ]
LINE\_LEVEL = 1
COUNTRYID = 0GROUP\_ID = 4522
DISTANCE = 50
```
DIRECTION = NOMINAL  $VALIDITY = VALID$ [ Config\_Train Data ] ETCS ID  $= 4554$ BALISEANTENNA\_OFFSET = 10 TRAIN CATEGORY =  $1$ LOADING GAUGE MASK  $= 1$  $AXLE$  LOAD = 237000 TRACTION POWERS =  $0, 1, 5, 41, 78, 11$ TRAIN\_LENGTH = 100  $TRAN\_MASS = 142000.0$ TRAIN MAXACCEL =  $0.5$  $SPEED_MAX = 300$ EB TIME =  $1.0$  $EB\_TIME = 1.0$  $CUTOFF_TIME = 1.0$ BALISE COM AVAILABLE  $= 1$  $LOOP$  COM AVAILABLE  $= 1$  $RADIO$   $COM$   $AVAILABLE$  = 1 INTEGRITY DEVICE AVAILABLE = 1 SERVICE BRAKE AVAILABLE = 1 ETCS PHONE1  $= 1234123412341234$ ETCS PHONE2  $= 1234123412341235$ [ Config\_SRSNational Defaults ] COUNTRY  $ID = 0$ DRIVER ADHESION =  $0$ SH SPEED =  $30$ SR SPEED  $= 40$ OS SPEED =  $30$ UN SPEED =  $100$ RELEASE\_SPEED = 40 ROLLAWAY\_DISTANCE = 2 SB\_USETOTARGET = 1 EB\_RUNRELEASE =  $0$ OVERRIDEEOA ENTRYSPEED =  $0$ OVERRIDEEOA\_MAXSPEED = 30 OVERRIDEEOA\_MAXDISTANCE = 200 OVERRIDEEOA\_MAXTIME = 60 DRIVERID\_RUNCHANGE = 1